# **Access 2000/2003**

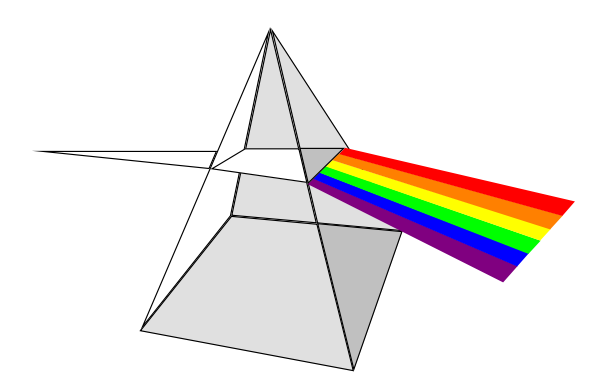

**COURS** 

## SOMMAIRE

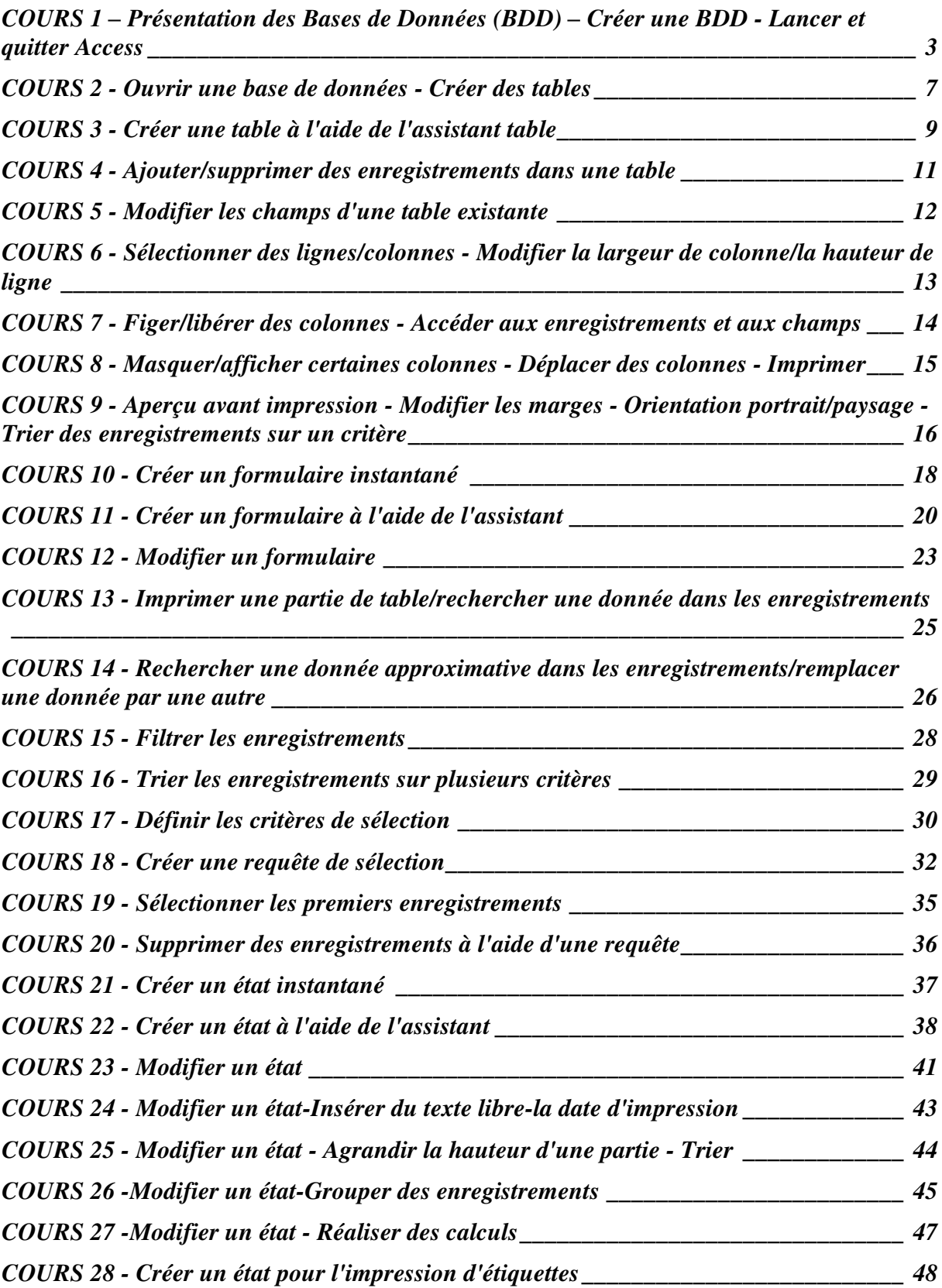

## <span id="page-2-0"></span>**COURS 1 – Présentation des Bases de Données (BDD) – Créer une BDD - Lancer et quitter Access**

#### **1) Présentation des bases de données et tables**

#### Qu'est-ce au'une base de données?

Une base de données est un ensemble de données. par exemple:

- Adresses de clients dans un carnet d'adresses.
- · Informations sur les ventes dans un livre comptable. Formulaires d'informations relatives aux employés dans des dossiers.

Microsoft Access vous permet de construire des bases de données relationnelles qui stockent les données apparentées dans un seul endroit.

Vous pouvez, par exemple, construire une base de données relationnelle pour stocker toutes les données liées à une affaire: données relatives aux clients, aux produits, aux employés, etc...

Les bases de données relationnelles facilitent la recherche, l'analyse, le suivi et la protection des données puisque toutes les données sont stockées dans un seul et même endroit.

#### **Base de données Microsoft Access**

Une base de données Microsoft Access peut contenir six types d'objets:

- · Des tables qui stockent les données.
- · Des requêtes qui extraient les données spécifiées d'une ou plusieurs tables. Vous pouvez afficher ou modifier ces données dans un formulaire ou les imprimer dans un état.
- · Des formulaires qui affichent les données provenant de tables ou de requêtes en vue de les visualiser et de les modifier, ou qui servent à entrer des données.
- Des états qui résument et présentent les données provenant de tables et de requêtes de façon à pouvoir les imprimer ou les analyser.
- ·Des macros qui automatisent les bases de données en exécutant les actions que vous paramétrez, sans avoir recours à la programmation.
- · Des modules qui stockent le code Microsoft Access Basic que vous pouvez écrirer pour personnaliser, optimiser ou étendre votre base de données.

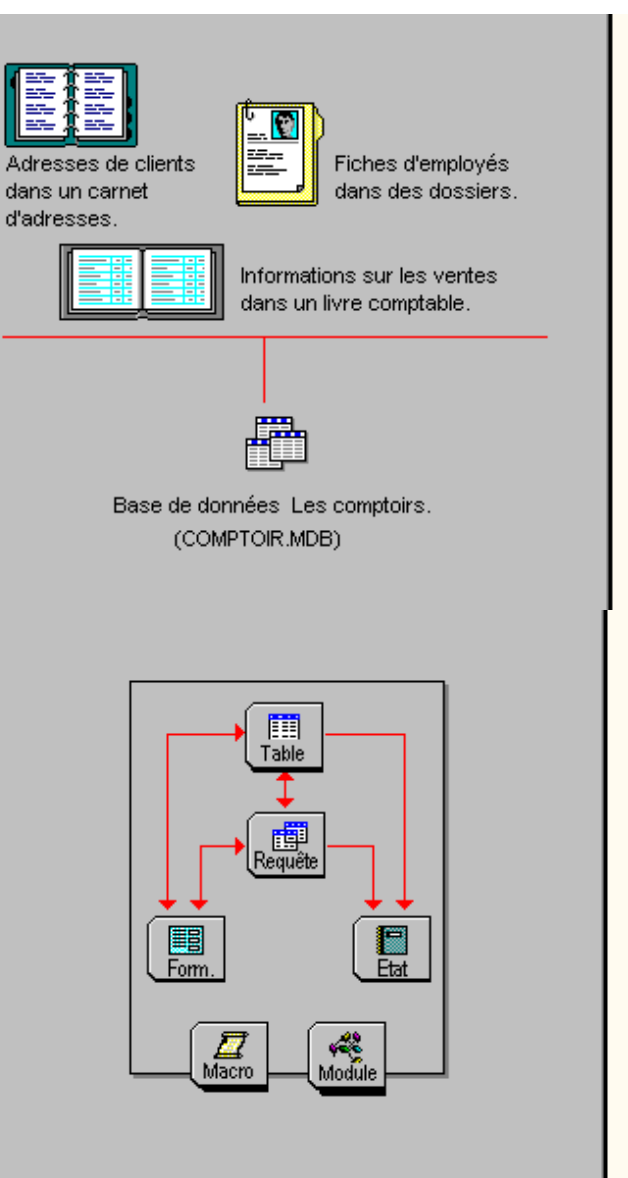

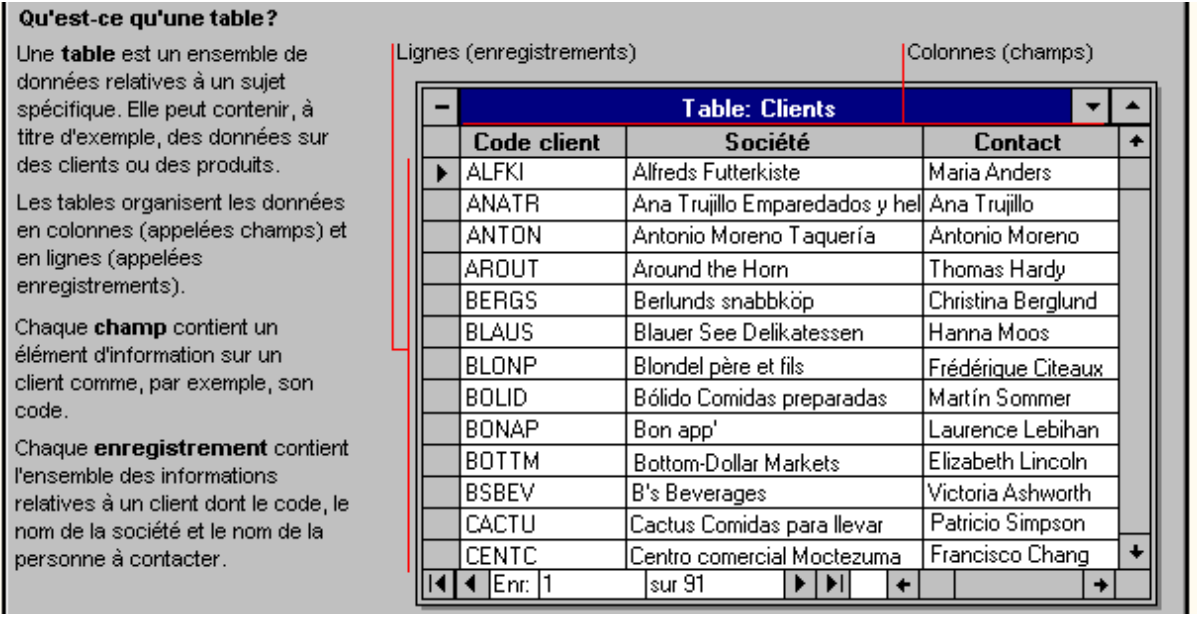

L'éditeur Microsoft a démocratisé les Systèmes de Gestion de Bases de données (SGBD) avec le logiciel Access. Une base de données (BDD) est un ensemble d'informations sur des individus et/ou des objets. Le rôle des SGBD est donc de :

- créer des BDD.

 - gérer leur contenu (ajouter des individus, les modifier, les supprimer, les rechercher...).

#### **2) Lancer Access**

\* Si l'icône d'Access est visible à l'écran :

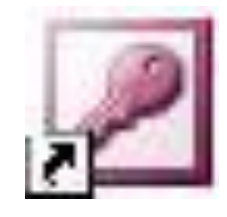

faire un double clic dessus (amener le pointeur de la souris sur l'icône et appuyer deux fois rapidement sur le bouton de gauche de la souris).

#### **3) Créer une BDD**

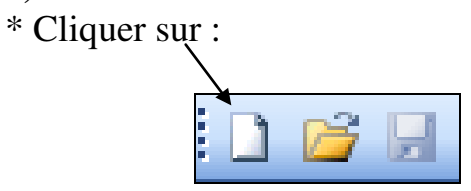

\* Cliquer sur **Base de données vide**

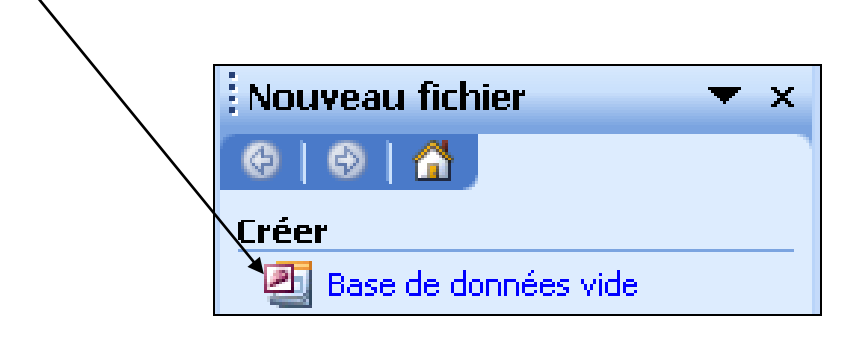

\* On obtient la fenêtre suivante :

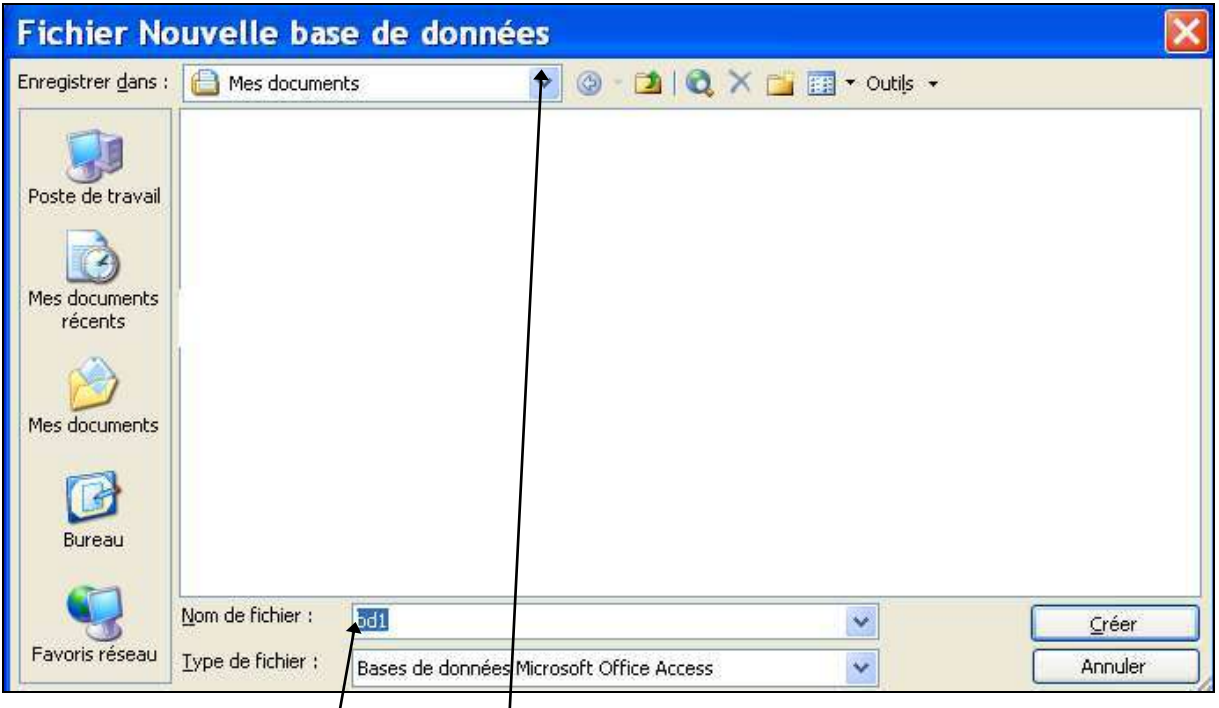

\*Entrer le nom de la BDD

\* Cliquer sur la fenêtre **Enregistrer dans**, puis ensuite sur l'emplacement où vous désirez enregistrer votre base.

\* Cliquer sur **Créer**

\* Après avoir créer une BDD, on obtient :

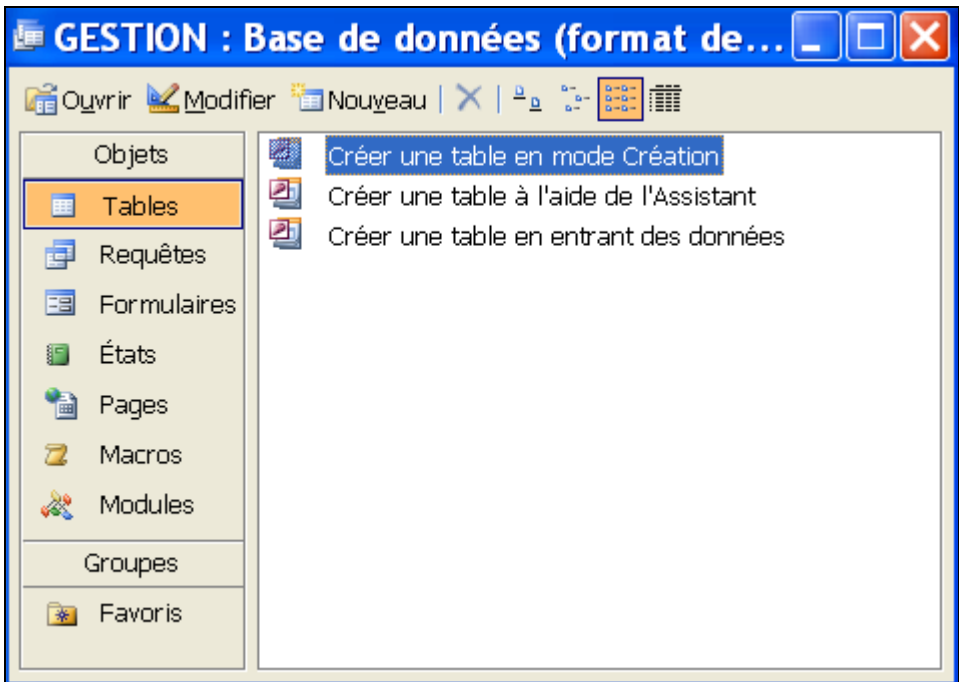

#### **4) Quitter Access**

Méthode 1 :

\* Cliquer sur (en haut à droite de l'écran)

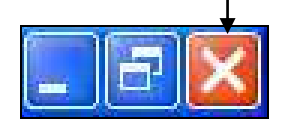

Méthode 2 :

\* Appuyer sur la touche **Alt**, la maintenir enfoncée et appuyer une fois sur la touche **F4** (on notera par la suite les combinaisons de touches : Alt F4)

## <span id="page-6-0"></span>**COURS 2 - Ouvrir une base de données - Créer des tables**

#### **1) Ouvrir une base de données**

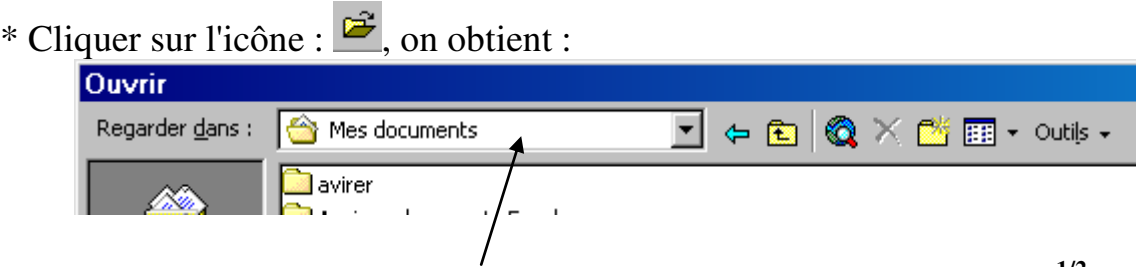

\* Cliquer dans la fenêtre **Regarder dans**, puis cliquer sur **Disquette 31/2(A:)** 

\* Cliquer sur la BDD à ouvrir, puis **OK**.

#### **2) Créer une table**

\* Cliquer sur l'onglet **Tables** (s'il n'est pas déjà activé)

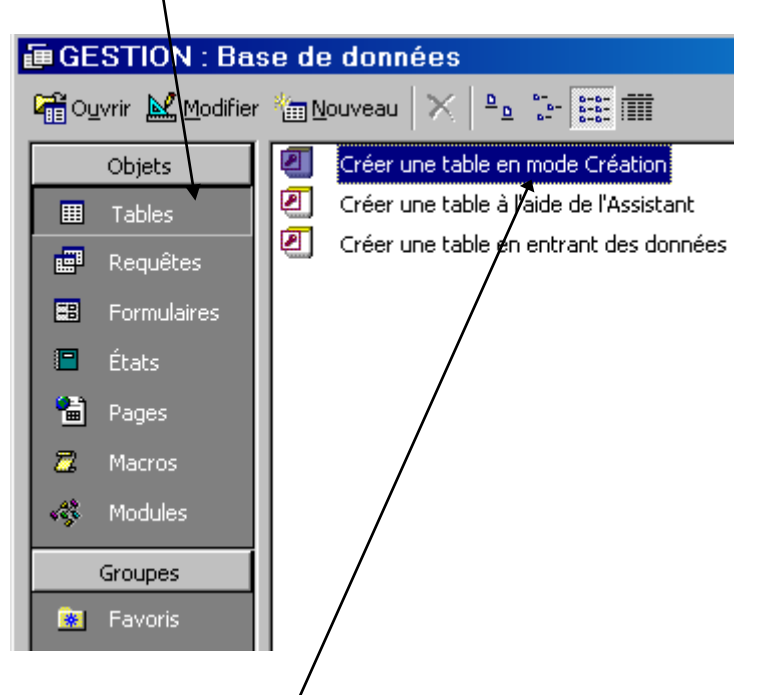

\* Faire un double clic sur **Créer une table en mode Création** pour créer la table.

#### On obtient :

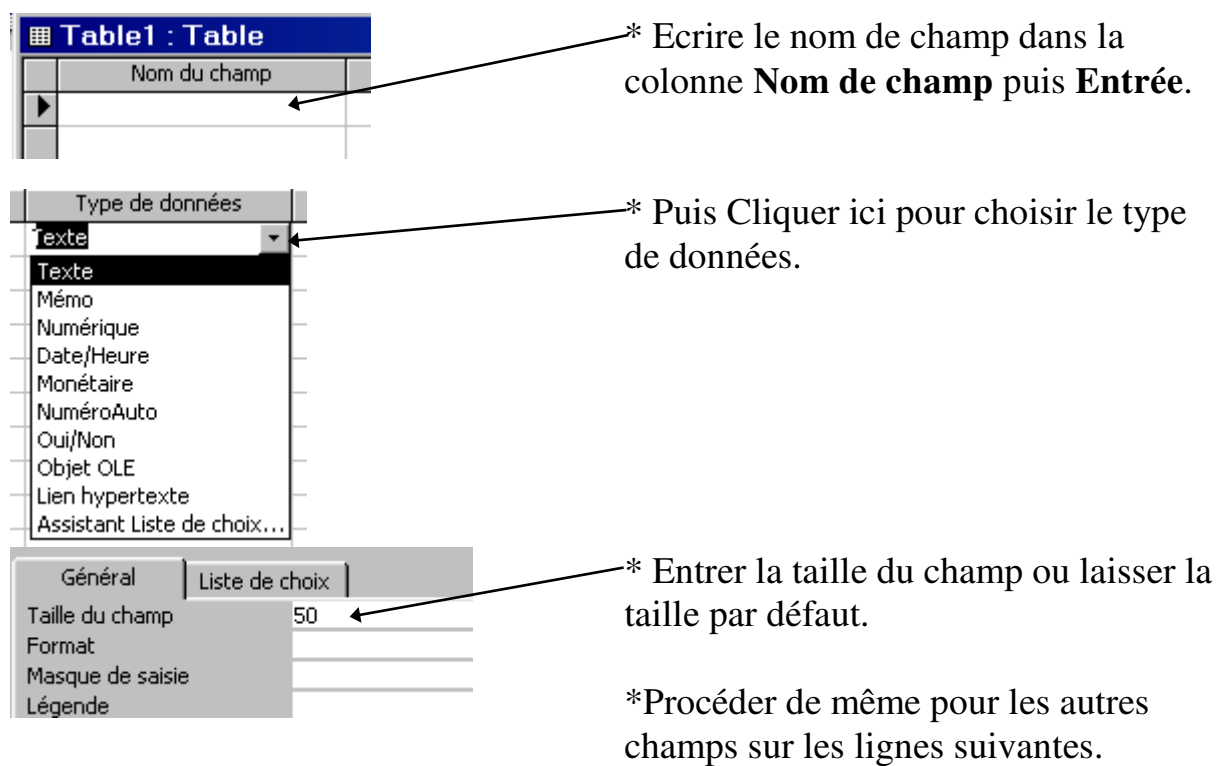

\* Cliquer dans le champ servant de clé primaire puis cliquer sur l'icône symbolisant une clé :

Remarque : la clé primaire est constituée par un champ permettant d'individualiser un enregistrement par rapport aux autres (par exemple on ne pourra pas avoir deux fois le même N°Client).

\* Cliquer sur **puis taper le nom de la table pour enregistrer puis cliquer sur OK**.

\* Cliquer sur le menu **Fichier** puis **Fermer**.

## <span id="page-8-0"></span>**COURS 3 - Créer une table à l'aide de l'assistant table**

#### **1) Créer une table à l'aide de l'assistant table**

\* Cliquer sur l'onglet **Tables** (s'il n'est pas déjà activé)

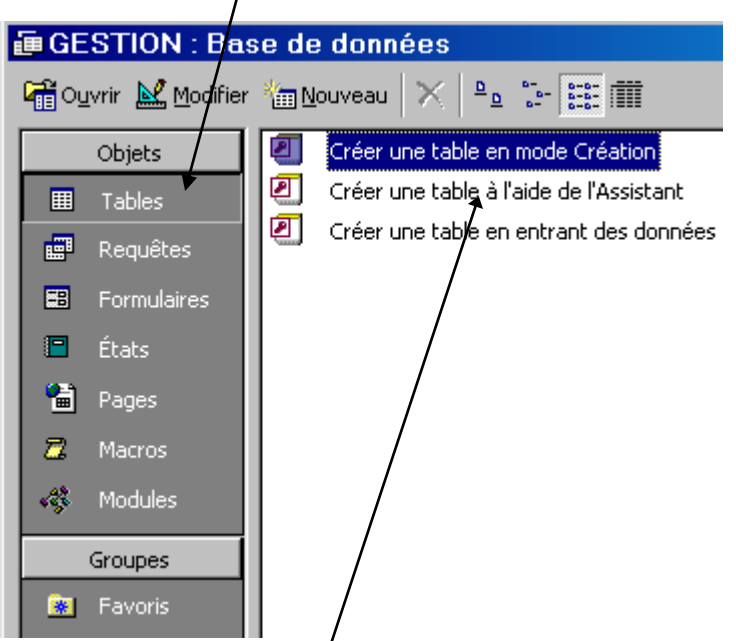

\* Double clic sur **Créer une table à l'aide de l'assistant** pour créer la table.

- \* Cliquer sur **Assistant table** puis sur **OK**
- \* On obtient :

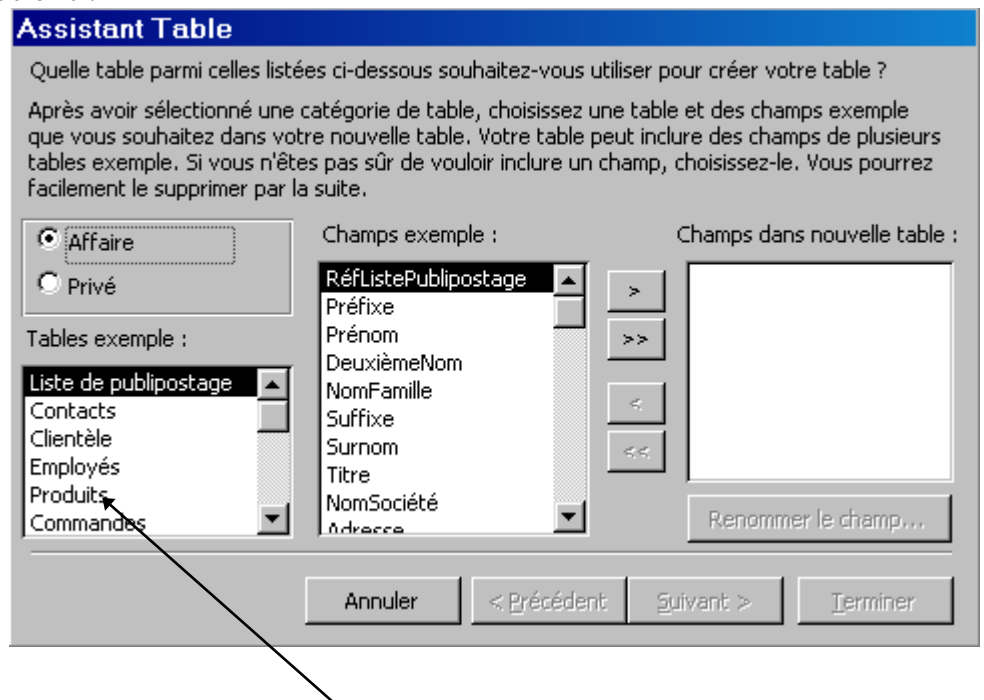

\* Choisir une table exemple (produits par exemple).

\* Dans la fenêtre **Champs exemples**, cliquer sur le champ à insérer dans la nouvelle table puis sur l'icône  $\Box$  Si vous avez inséré un mauvais champ dans la nouvelle table, sélectionnez le dans la fenêtre **Champs dans nouvelle table** puis cliquer sur  $\leq$  pour le retirer.

\* Procéder de cette manière pour insérer tous les champs.

\* Cliquer sur **Suivant** pour passer à l'étape suivante. On obtient :

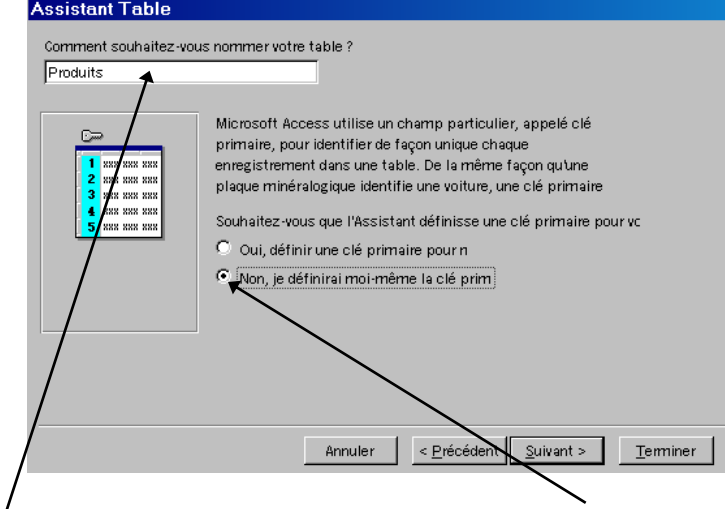

\* Entrer le nom de la table, puis cliquer sur **Non, je définirai moi-même la clé primaire** puis **Suivant**. On obtient :

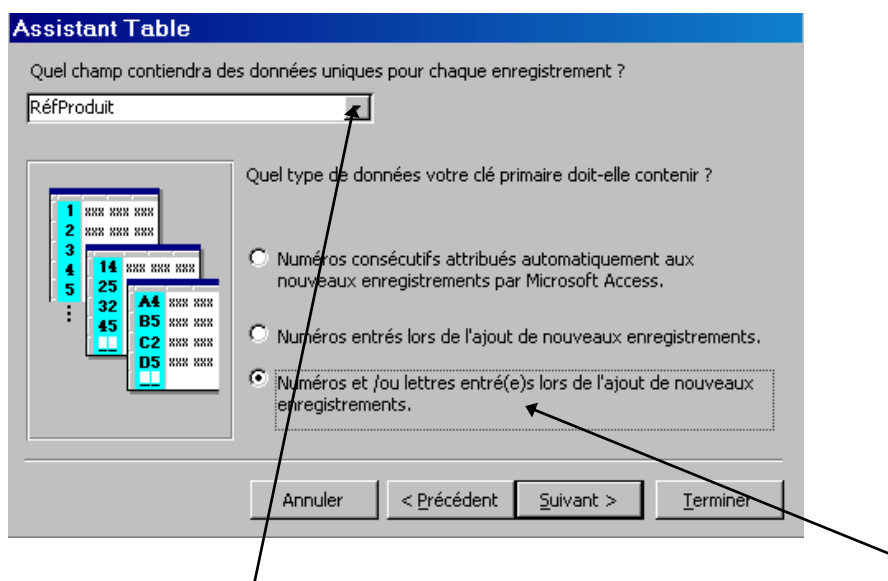

\* Choisir le **champ** servant de clé primaire puis le **type de données** (généralement le troisième choix) puis cliquer sur **Suivant**.

\* Cliquer encore sur **Suivant** puis sur **Entrer les données immédiatement dans la table** (pour commencer la saisie des enregistrements) puis sur **Terminer**.

\* Commencer la saisie des enregistrements.

\* Fermer la table (cliquer sur **Fichier** puis **Fermer**).

## <span id="page-10-0"></span>**COURS 4 - Ajouter/supprimer des enregistrements dans une table**

#### **1) Ajouter des enregistrements dans une table**

\* Cliquer sur l'onglet **Tables** (s'il n'est pas déjà activé)

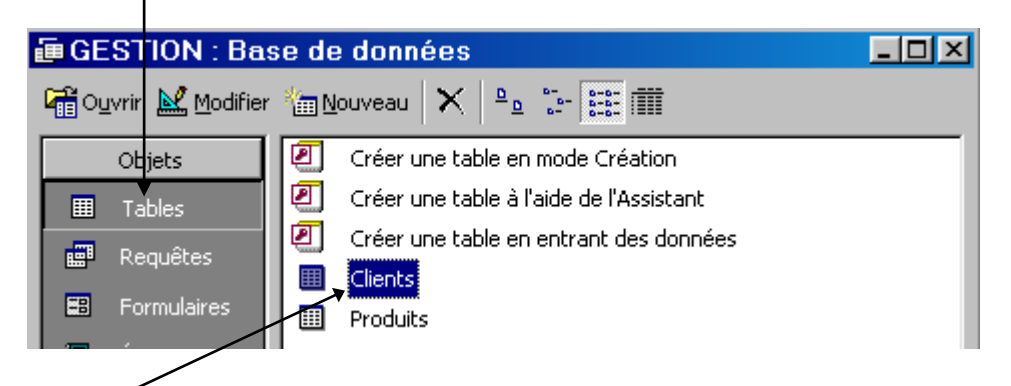

\* Double clic sur la table dans laquelle doit s'effectuer la saisie.

\* Cliquer sur  $\blacktriangleright\blacktriangleright$  pour se mettre à la fin de la table sur un enregistrement vide. Procéder à la saisie du ou des enregistrement(s).

\* Fermer la table.

Remarque : la sauvegarde des enregistrements est automatique.

#### **2) Supprimer des enregistrements dans une table**

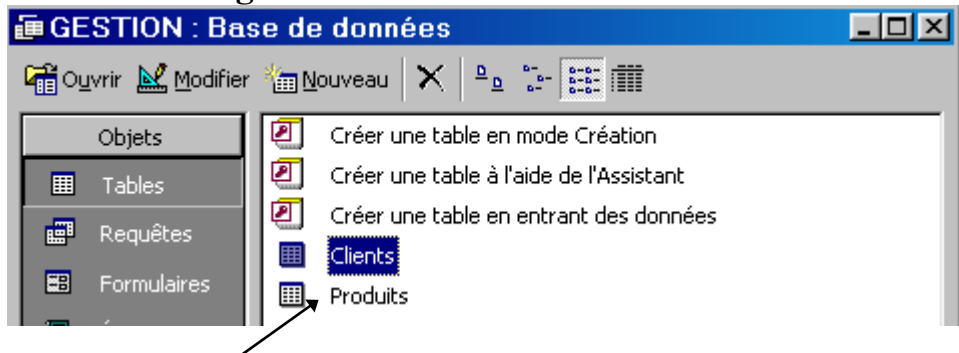

\* Double clic sur la table dans laquelle doit s'effectuer la suppression.

\* Mettre le pointeur de la souris devant le premier enregistrement à supprimer. Le pointeur prend l'aspect suivant :  $\rightarrow$ 

\* Faire un cliqué glissé (laisser le bouton de la souris enfoncé et descendre) jusqu'au dernier enregistrement à supprimer.

\* Cliquer sur  $\frac{1}{x}$  ou  $\frac{1}{x}$  ou appuyer sur la touche **Suppr** du clavier. Confirmer la suppression.

\*Cliquer sur **Fichier** puis sur **Fermer**.

# <span id="page-11-0"></span>**COURS 5 - Modifier les champs d'une table existante**

#### **1) Modifier des champs dans une table**

#### **11) Première méthode :**

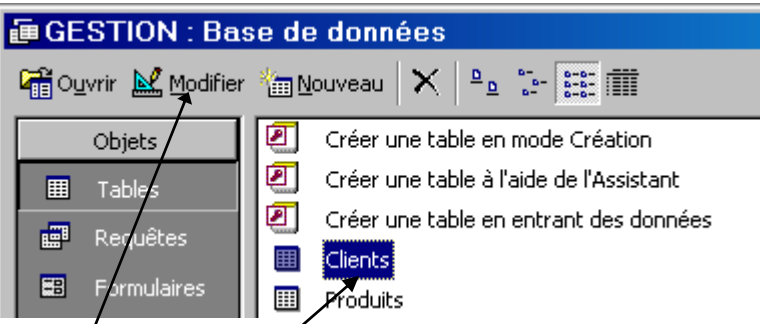

\* Sélectionner la table à modifier

\* Cliquer sur **Modifier**

\* Pour insérer un champ (au milieu d'autres champs), cliquer sur le champ qui suit l'insertion. Puis cliquer sur  $\frac{a}{r}$ . Procéder ensuite à la saisie du champ.

\* Pour supprimer un champ, cliquer sur le champ à supprimer puis sur  $\frac{B}{r}$ 

\* Cliquer ensuite sur **Fichier** puis **Fermer** puis sur **Oui** pour enregistrer les changements.

#### **12) Deuxième méthode :**

Il est possible de modifier les champs dans une table lors de la saisie d'enregistrements à l'aide de l'outils :  $\mathbb{R}$   $\cdot$ 

\* Cliquer ensuite sur **Fichier** puis **Fermer** ou sur **Figure 10 Figure 10 Figure 10 Figure 10 Figure 10 Figure 10 Figure 10 Figure 10 Figure 10 Figure 10 Figure 10 Figure 10 Figure 10 Figure 10 Figure 10 Figure 10 Figure 1** d'enregistrements.

## <span id="page-12-0"></span>**COURS 6 - Sélectionner des lignes/colonnes - Modifier la largeur de colonne/la hauteur de ligne**

#### **1) Sélectionner des lignes/colonnes et toute la table**

\* Après avoir ouvert la BDD, cliquer deux fois sur la table désirée (comme pour ajouter des enregistrements). Puis :

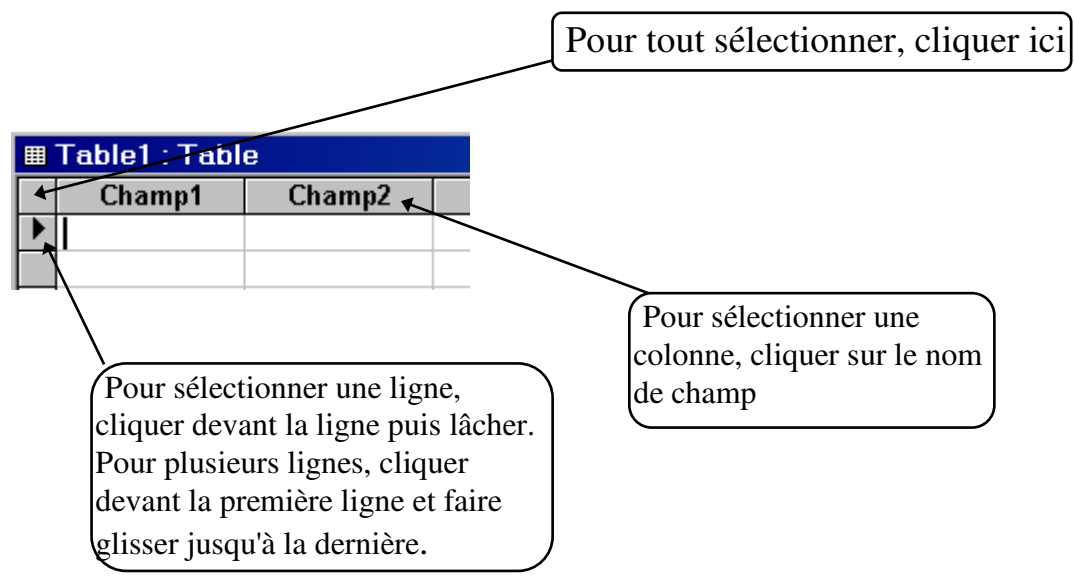

Remarque : pour enlever une sélection, cliquer n'importe où dans le tableau.

#### **2) Modifier la hauteur des lignes et la largeur des colonnes**

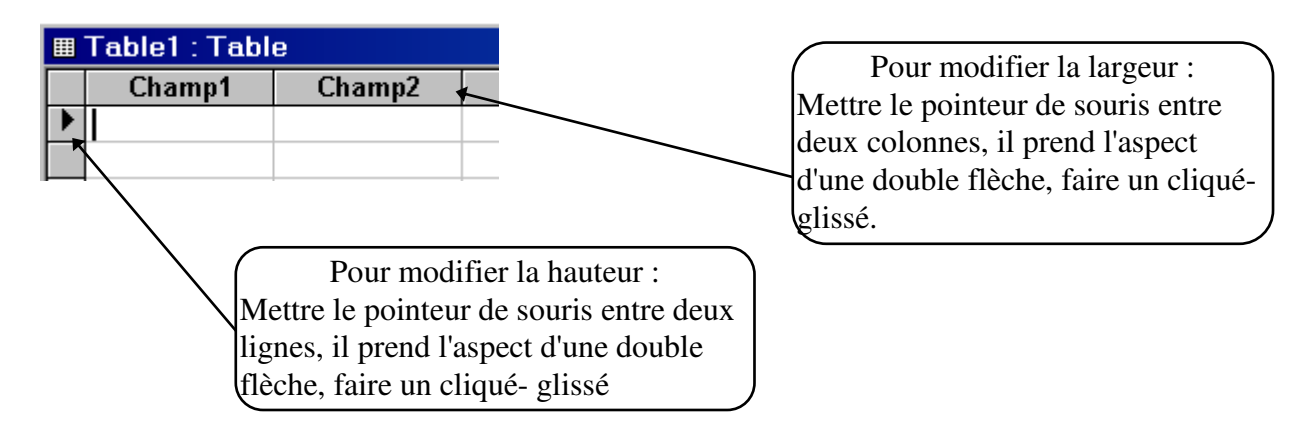

Remarques : le changement de hauteur s'applique à toutes les lignes du tableau. Le changement de largeur peut s'appliquer à plusieurs colonnes à condition de les sélectionner.

## <span id="page-13-0"></span>**COURS 7 - Figer/libérer des colonnes - Accéder aux enregistrements et aux champs**

#### **1) Figer des colonnes**

\* Après avoir ouvert la BDD, cliquer deux fois sur la table désirée (comme pour ajouter des enregistrements).

\* Sélectionner les colonnes à figer.

\* Cliquer sur **Format** puis **Figer les colonnes**.

Remarque : cette manipulation permet de garder une correspondance entre le début et la fin de la table.

#### **2) Libérer des colonnes figées**

\* Cliquer sur **Format** puis **Libérer toutes les colonnes**.

#### **3) Accéder aux enregistrements et aux champs**

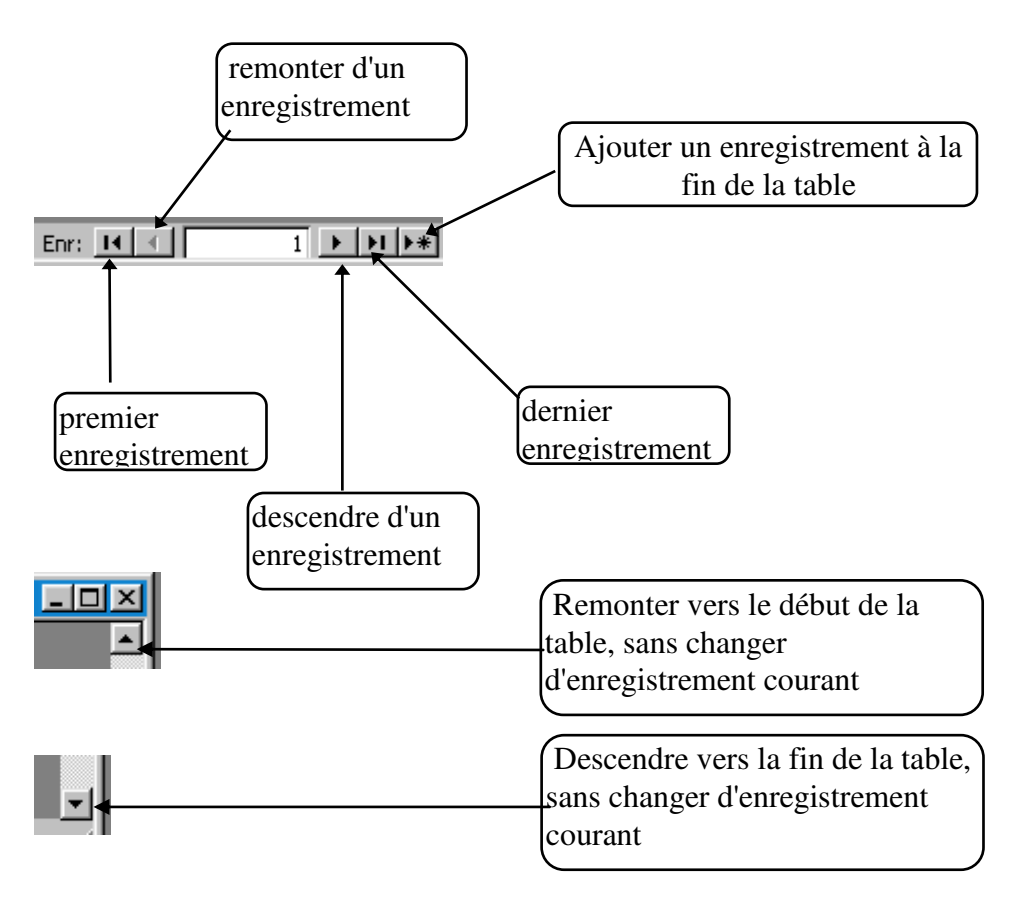

#### <span id="page-14-0"></span>**1) Masquer des colonnes**

\* Après avoir ouvert la BDD, cliquer deux fois sur la table désirée (comme pour ajouter des enregistrements).

\* Sélectionner la ou les colonnes à masquer (en cliquant sur le nom de champ).

\* Menu **Format** puis **Masquer les colonnes**

#### **2) Afficher des colonnes**

\* Menu **Format** puis **Afficher les colonnes**

\* Cocher les cases des colonnes à afficher puis sur la case **Fermer**

#### **3) Déplacer des colonnes**

**\*** Sélectionner la colonne à déplacer (en cliquant sur le nom de champ).

\* Cliquer sur le nom de champ à déplacer, et faire un cliqué-glissé jusqu'à la nouvelle position.

### **4) Imprimer**

 $*$  Cliquer sur  $\bigcirc$ 

## <span id="page-15-0"></span>**COURS 9 - Aperçu avant impression - Modifier les marges - Orientation portrait/paysage - Trier des enregistrements sur un critère**

#### **1) Aperçu avant impression**

\* Après avoir ouvert la BDD, cliquer deux fois sur la table désirée (comme pour ajouter des enregistrements).

\* Cliquer sur

Remarque : les données apparaissent à l'écran telles qu'elles seront imprimées.

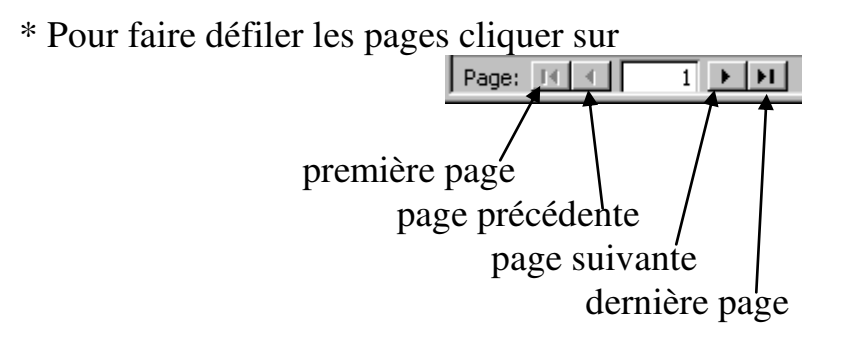

\* Cliquer sur **Fermer** pour quitter l'aperçu

 $\blacksquare$  .  $\clubsuit$   $\lozenge$   $\blacksquare$   $\blacksquare$   $\blacksquare$ Ajuster Eermer  $\frac{100}{200}$   $\star$ 画 御・  $\mathbf{Q}$ 

#### **2) Modifier les marges et/ou l'orientation portrait/paysage**

\* Cliquer sur le menu **Fichier** puis **Mise en page**

\* Cliquer sur l'onglet **Marges** pour modifier les marges ou sur **Page** pour l'orientation

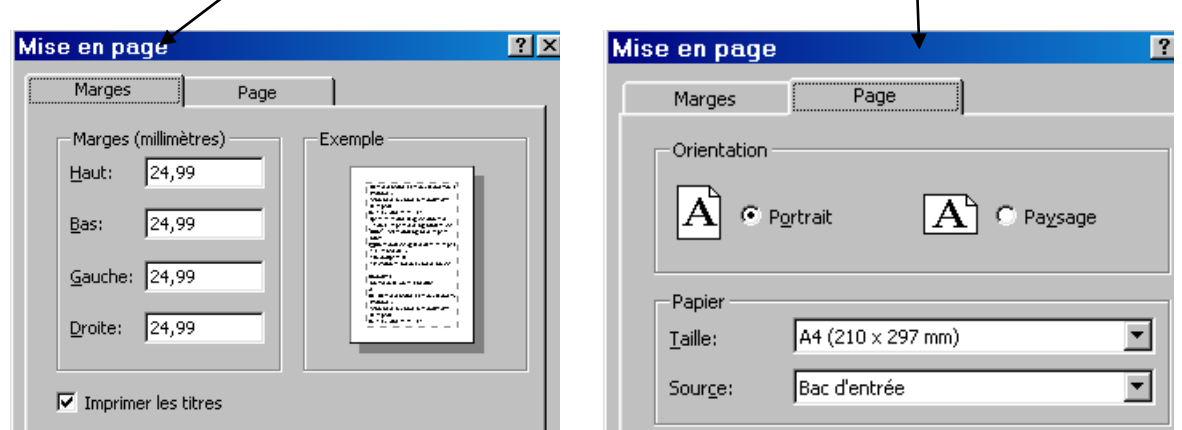

\* Faire les modifications voulues puis cliquer sur **OK**

### **3) Trier les enregistrements sur un critère**

Remarque : trier signifie classer par ordre alphabétique croissant (A vers Z) ou décroissant (Z vers A)

 $\frac{A}{Z}$   $\begin{bmatrix} Z \\ A \end{bmatrix}$ 

- \* Ouvrir la table
- \* Cliquer dans la colonne à trier
- \* Cliquer sur pour un ordre croissant ou sur pour décroissante

# <span id="page-17-0"></span>**COURS 10 - Créer un formulaire instantané**

#### **1) Créer un formulaire instantané**

Remarques :

- le formulaire instantané constitue une autre présentation pour réaliser la saisie d'enregistrements.

- les enregistrements saisis sont automatiquement enregistrés dans la table qui a servi de support au formulaire. Donc les enregistrements saisis avec un formulaire vont se retrouver dans la table même si le formulaire n'est pas enregistré une fois la saisie terminée.

\* Cliquer sur l'onglet **Tables** (s'il n'est pas déjà activé)

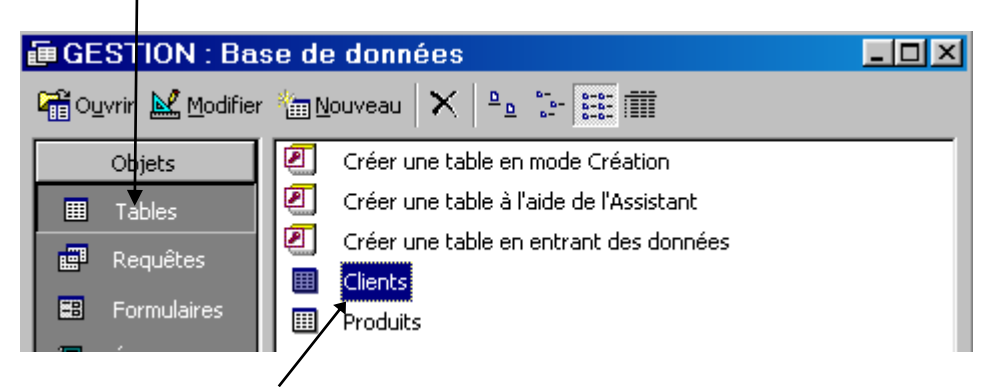

- \* Cliquer sur la table à partir de laquelle le formulaire doit être réalisé.
- \* Cliquer sur l'outil **Nouvel objet** puis sur **Formulaire instantané**

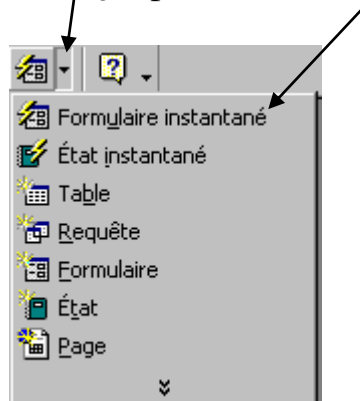

\* On obtient :

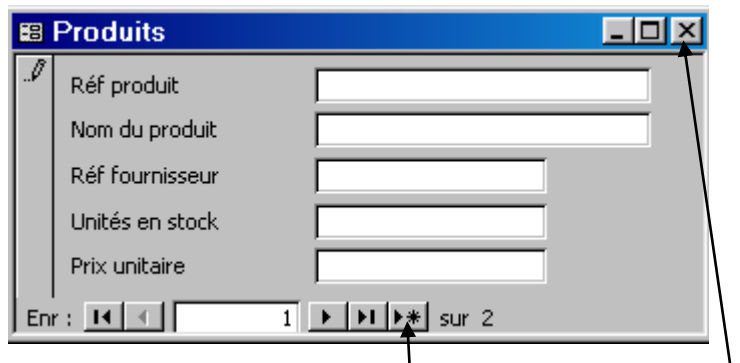

\* Se mettre à la fin de la table puis commencer la saisie puis **Fermer**

\* Enregistrer ou pas le formulaire.

## <span id="page-19-0"></span>**COURS 11 - Créer un formulaire à l'aide de l'assistant**

Remarque : L'assistant aide à créer un formulaire en le personnalisant (on peut choisir sa présentation).

#### **1) Créer un formulaire à l'aide de l'assistant**

\* Cliquer sur l'onglet **Tables** (s'il n'est pas déjà activé)

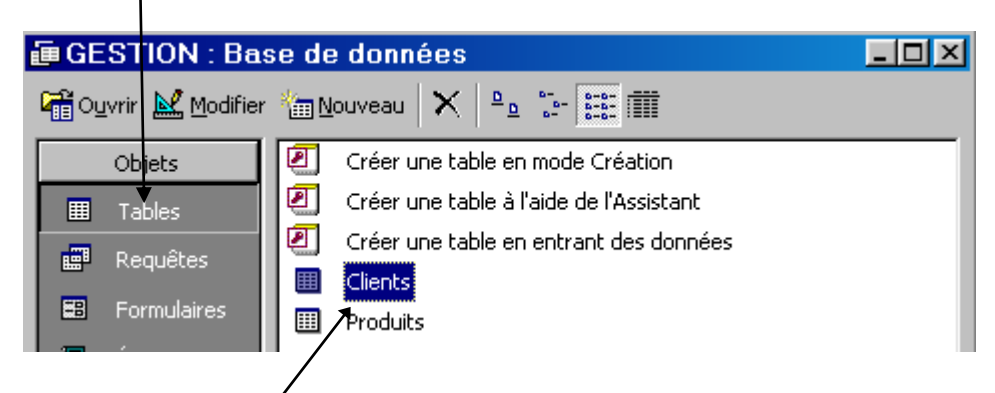

- \* Cliquer sur la table à partir de laquelle le formulaire doit être réalisé.
- \* Cliquer sur l'outil **Nouvel objet** puis sur **Formulaire**

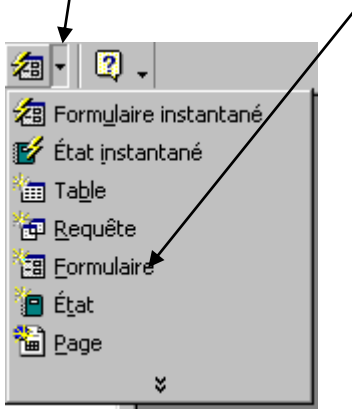

#### \* On obtient :

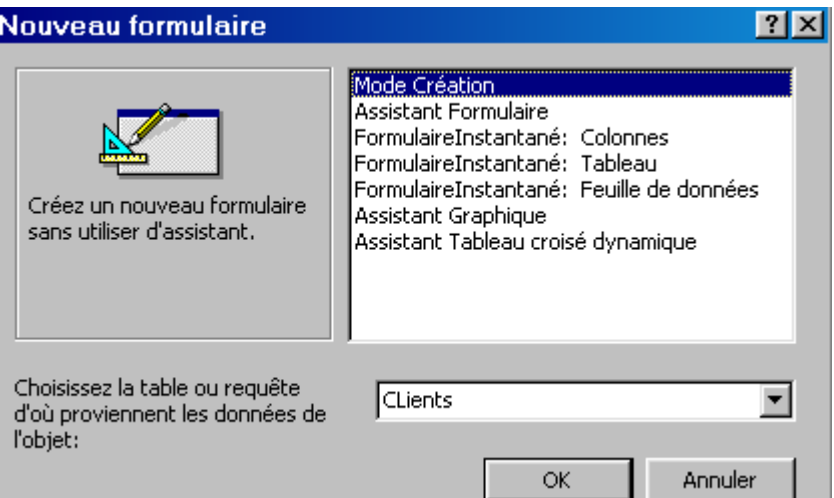

#### \* Cliquer sur **Assistant Formulaire** puis sur **OK**. On obtient :

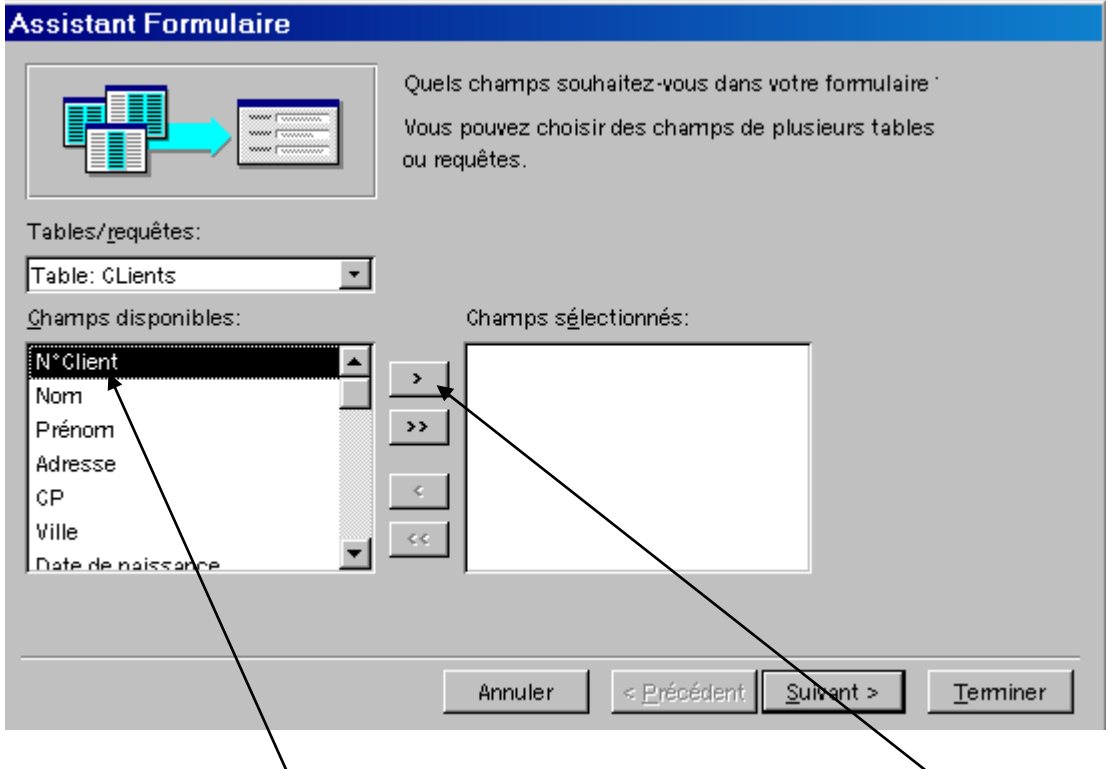

\* Cliquer sur le champ à insérer dans le formulaire puis cliquer sur

Remarques :

- pour faire passer tous les champs d'un coup on peut cliquer sur  $\boxed{22}$
- pour retirer les champs du formulaire, il faut le sélectionner dans la fenêtre **Champs sélectionnés** et cliquer sur

\* Lorsque tous les champs sont insérés dans le formulaire, cliquer sur **Suivant**.

On obtient :

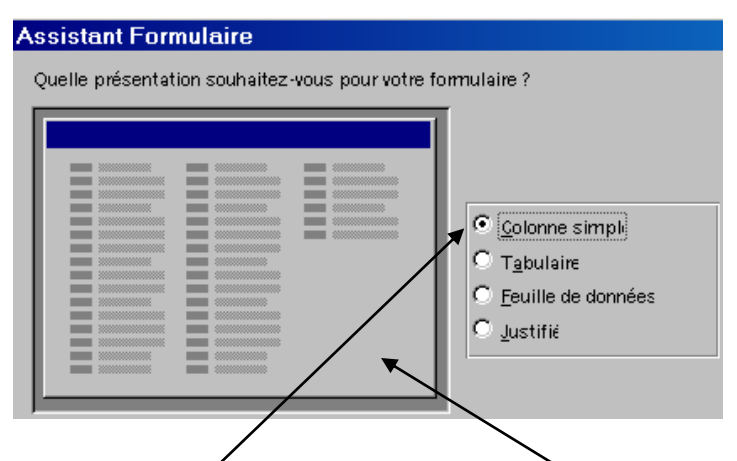

\*Sélectionner la présentation voulue (en s'aidant de l'aperçu qui est à gauche) puis cliquer sur **Suivant**

\* Choisir un style puis cliquer sur **Suivant** 

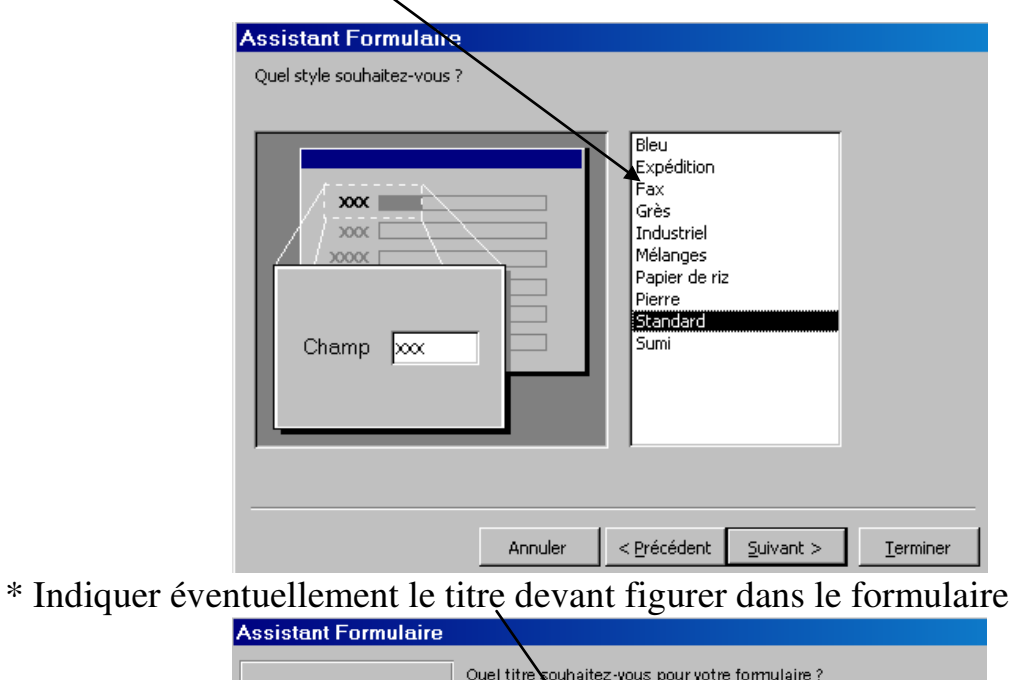

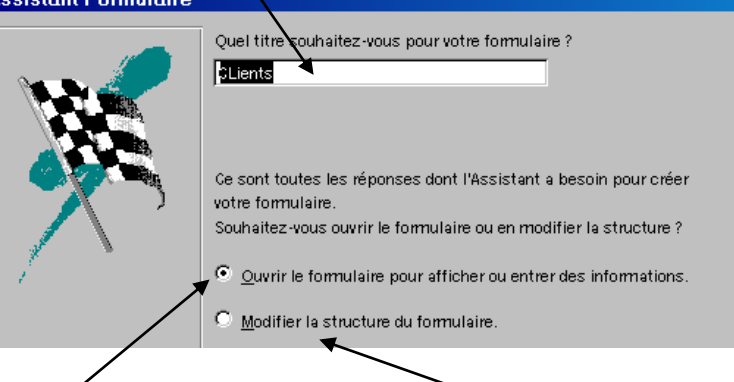

\* Choisir soit d'entrer des enregistrements ou de modifier la structure (présentation) du formulaire.

\* Cliquer sur **Terminer**

## <span id="page-22-0"></span>**COURS 12 - Modifier un formulaire**

#### **1) Modifier un formulaire (mode création)**

\* Cliquer sur l'onglet **Formulaire** 

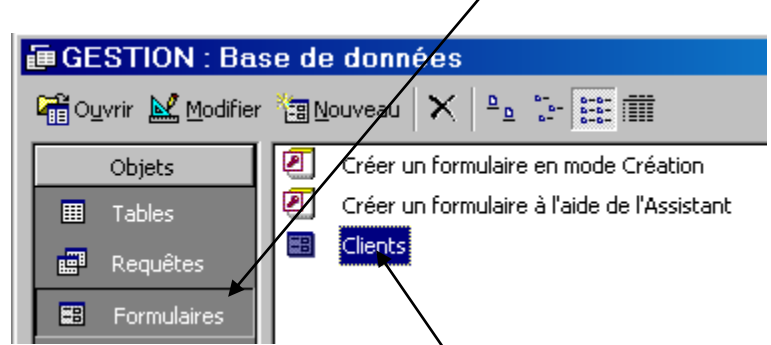

\* Cliquer sur le formulaire à modifier puis sur **Modifier**. On dit que l'on passe en mode création.

\* On obtient par exemple :

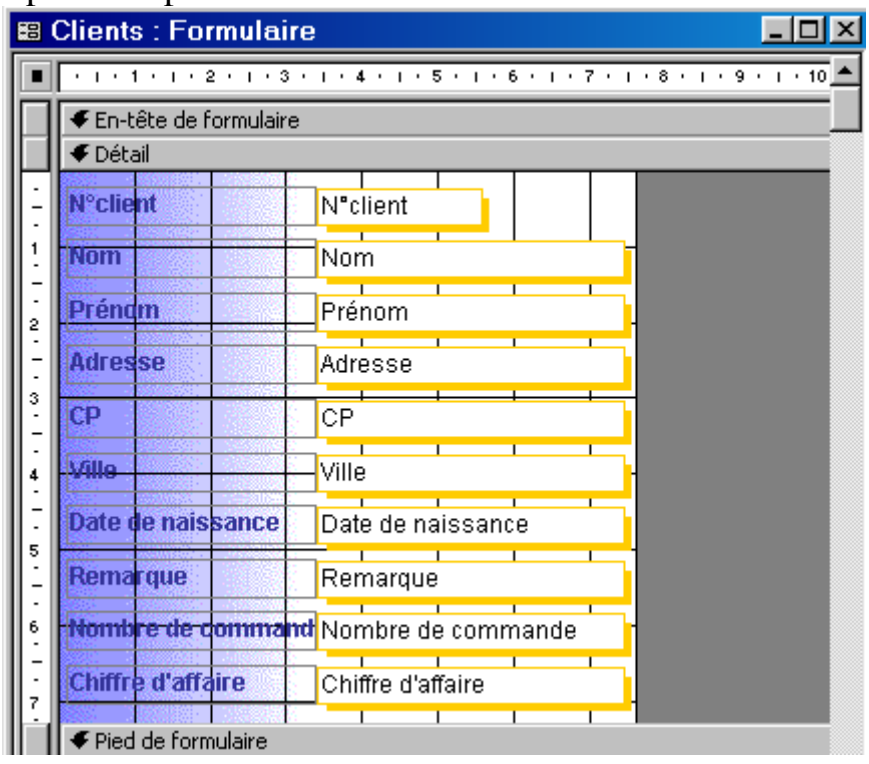

Remarque : tous les éléments se trouvant dans un formulaire sont appelés des CONTROLES. On aura donc comme contrôles :

- le nom du champ (N°client par exemple) encore appelé ETIQUETTE.

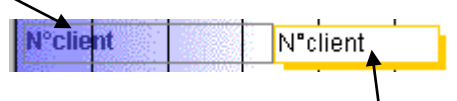

- la valeur du champ encore appelée ZONE DE TEXTE.

\* Pour déplacer un contrôle, il faut cliquer dessus et faire glisser jusqu'au bon endroit (une main ou un doigt apparaît).

\* On sélectionne un contrôle en cliquant une fois dessus. Il apparaît alors entouré par des poignées de dimensionnement (petits carrés) :

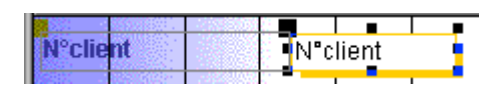

Il est possible de changer les dimensions d'un contrôle en faisant un cliquéglissé sur un des carrés.

\* Signification des icônes de mise en forme (à réaliser sur le contrôle sélectionné)

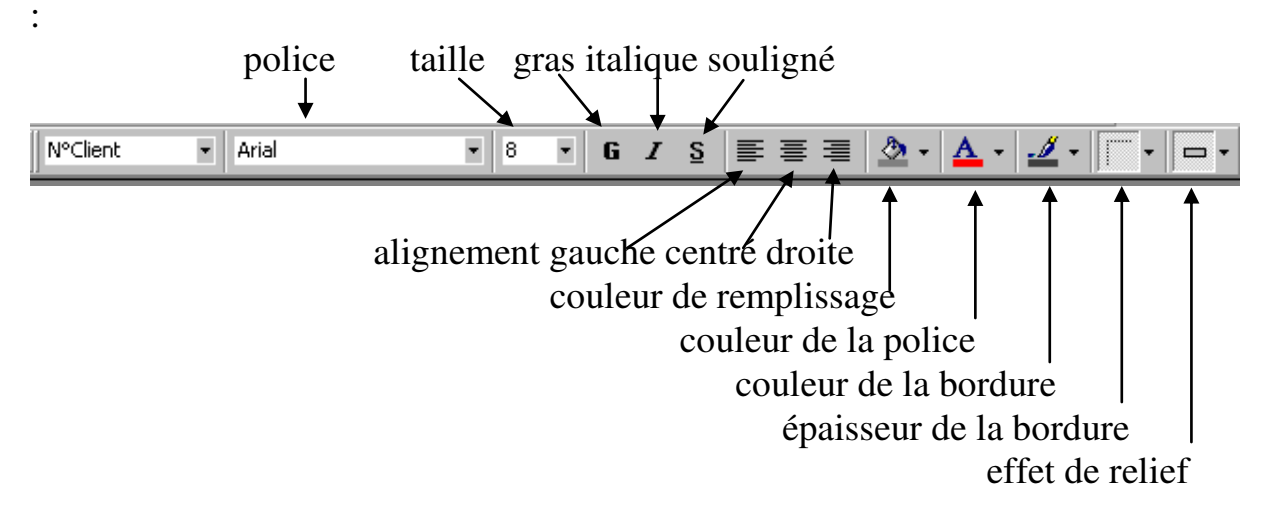

#### **2) Quitter le mode création pour passer en mode formulaire pour commencer la saisie des enregistrements**

\* Cliquer sur . On dit que l'on passe en mode formulaire.

\* Commencer la saisie des enregistrements

Remarque : quand on est en mode formulaire il est possible de passer en mode création en cliquant sur  $\mathbb{E}$ 

## <span id="page-24-0"></span>**COURS 13 - Imprimer une partie de table/rechercher une donnée dans les enregistrements**

#### **1) Imprimer certains enregistrements**

\* Ouvrir la table

\* Sélectionner les enregistrements à imprimer

\* Cliquer sur le menu **Fichier** puis sur **Imprimer** puis sur **Enregistrement(s) sélectionné(s)** puis **OK**

#### **2) Rechercher une donnée dans les enregistrements**

\* Ouvrir la table concernée

\* Cliquer dans la colonne dans laquelle va s'opérer la recherche (N°Fournisseur par exemple)

- \* Cliquer sur l'icône :
- \* On obtient :

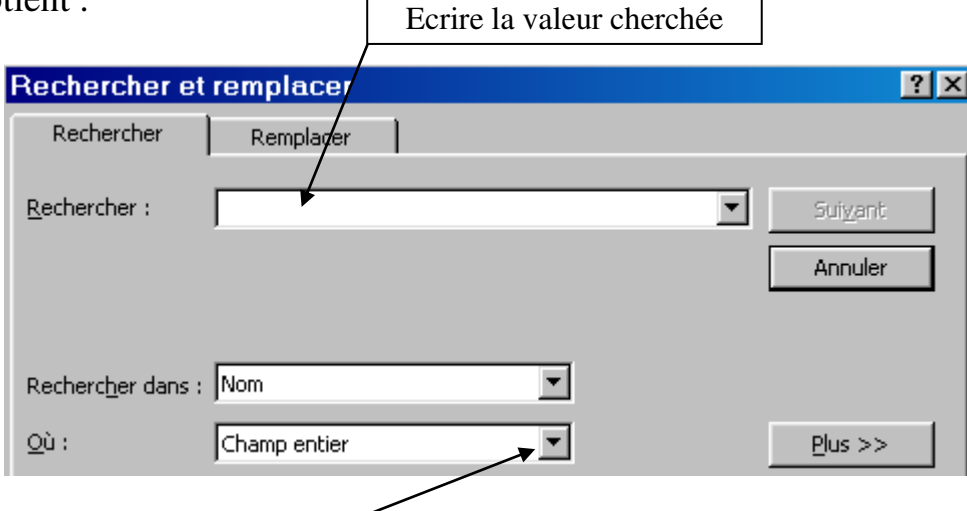

\* En cliquant ici on a les possibilités suivantes :

**Champ entier** : permet de rechercher la valeur dans les champs qui ne contiennent que cette valeur.

**Début de champ** : permet de rechercher la valeur uniquement lorsqu'elle se trouve au début du champ.

\* Cliquer sur **Rechercher**. Vous pouvez éventuellement déplacer la fenêtre de la recherche car elle risque de masquer les enregistrement trouvés.

\* cliquer sur **Suivant** pour trouver les enregistrements suivants.

\* A la fin de la recherche Cliquer sur **OK**.

# <span id="page-25-0"></span>**COURS 14 - Rechercher une donnée approximative dans les enregistrements/remplacer une donnée par une autre**

#### **1) Rechercher une donnée approximative dans les enregistrements**

- \* Ouvrir la table
- \* Cliquer dans la colonne dans laquelle va s'opérer la recherche
- \* Cliquer sur l'icône :
- \* Dans la zone **Rechercher** écrire la valeur cherchée

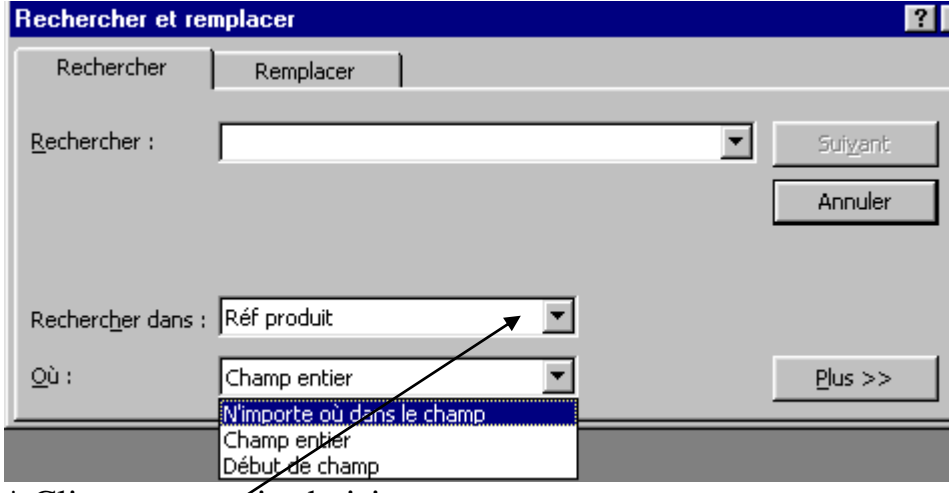

\* Cliquer sur puis choisir :

**N'importe où dans le champ** pour trouver la valeur cherchée quelque soit sa place ;

**Champ entier** pour trouver les enregistrements qui ne contiennent que la valeur cherchée ;

**Début de champ** pour trouver la valeur cherchée uniquement quand elle est placée au début du champ.

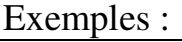

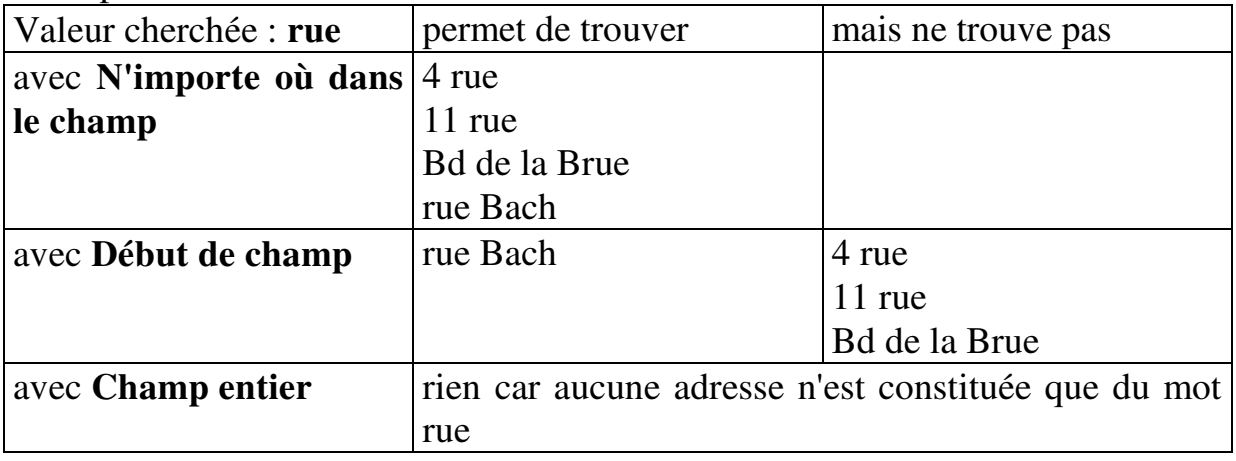

Il est également possible d'utiliser des caractères génériques \*, ? ou # selon les principes suivants :

- le caractère \* remplace une chaîne de caractères de longueur variable.
- le caractère ? remplace un seul caractère.
- le caractère # remplace un chiffre uniquement.

Exemples :

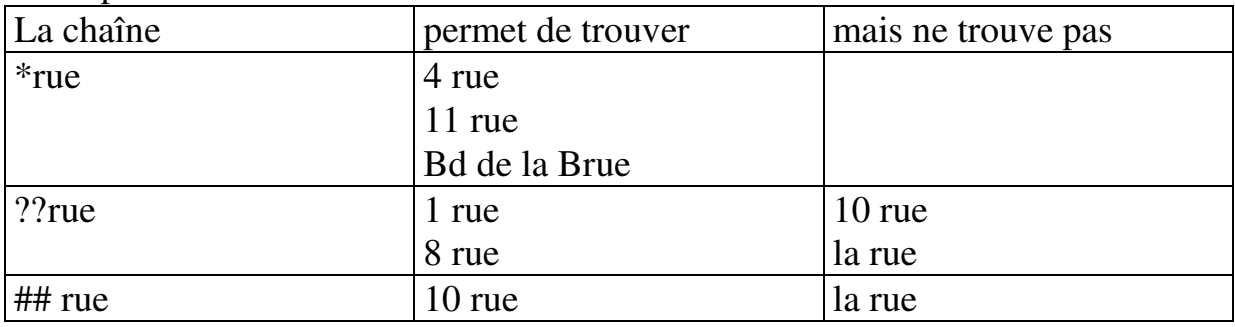

\* Cliquer sur **Rechercher**. Vous pouvez éventuellement déplacer la fenêtre de la recherche car elle risque de masquer les enregistrement trouvés.

\* cliquer sur **Suivant** pour trouver les enregistrements suivants.

\* A la fin de la recherche cliquer sur **OK**.

#### **2) Remplacer une donnée par une autre**

\* Mettre le curseur au début de la table et dans le champ sur lequel porte la recherche.

\* Cliquer sur le menu **Edition** puis **Remplacer**.

\* Dans la zone **Rechercher**, écrire le texte à chercher.

\* Dans la zone **Remplacer par**, écrire le texte de remplacement.

\* Cliquer ensuite sur **Remplacer tout** pour tout remplacer en une seule fois (sinon sur **Remplacer** puis **Suivant** pour le faire un par un).

\* Cliquer ensuite sur **Non** puis **OK**

## <span id="page-27-0"></span>**COURS 15 - Filtrer les enregistrements**

Remarque : un filtre permet d'avoir la liste des enregistrements vérifiant un ou plusieurs critères.

#### **1) Filtrer par formulaire les enregistrements d'une table**

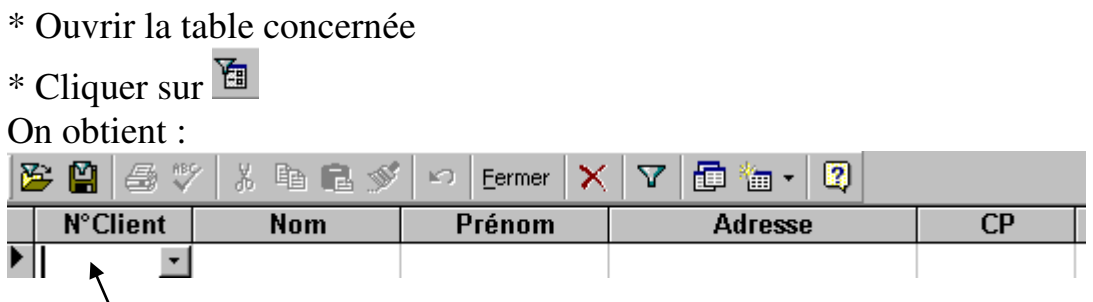

\* Cliquer dans la zone blanche sous le champ contenant le critère de sélection \* Cliquer en suite sur  $\overline{\mathbf{I}}$  pour afficher la liste des valeurs prises par ce champ. Sélectionner la valeur servant de critère de sélection.

Eventuellement recommencer ces opérations pour entrer d'autres critères dans d'autres champs. Attention : les critères ne doivent pas être contradictoires sinon aucun enregistrement ne les vérifiera.

\* Cliquer sur  $\bar{Y}$  pour afficher les enregistrements vérifiant les critères.

\* Cliquer sur  $\triangledown$  pour afficher à nouveau la liste complète ou sur  $\blacksquare$  pour modifier le filtre.

\* Fermer le filtre (**Fichier** puis **Fermer**) et enregistrer ou pas les modifications.

## <span id="page-28-0"></span>**COURS 16 - Trier les enregistrements sur plusieurs critères**

Remarque : trier signifie classer par ordre alphabétique croissant (A vers Z) ou décroissant (Z vers A)

#### **1) Trier les enregistrements sur plusieurs critères**

\* Ouvrir la table

\* Cliquer sur le menu **Enregistrements** puis sur **Filtre** puis **Filtre/Tri avancé** On obtient :

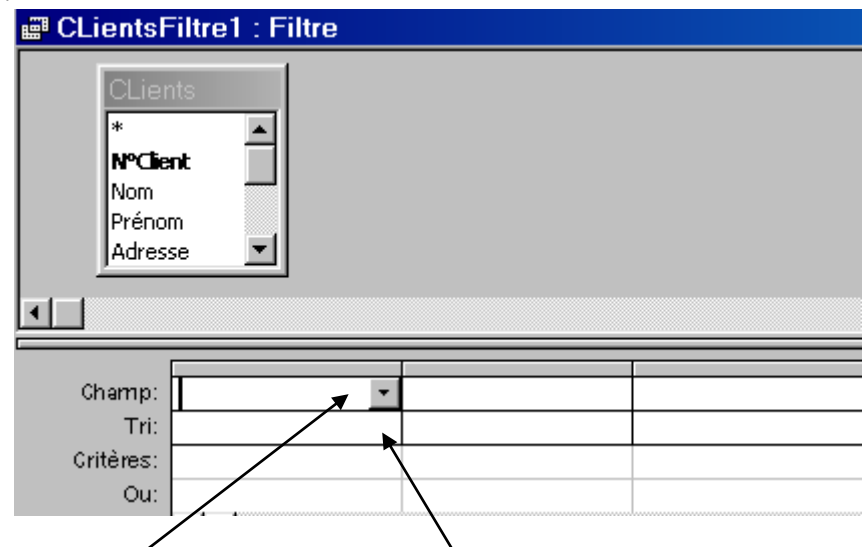

\* Insérer les champs à trier puis entrer le type de tri (procéder de même dans les colonnes suivantes lorsque plusieurs champs doivent être triés en même temps).

\* Cliquer sur  $\bar{Y}$  pour afficher les enregistrements.

\* Fermer la table puis enregistrer ou pas les modifications.

## <span id="page-29-0"></span>**COURS 17 - Définir les critères de sélection**

#### **1) Définir les critères de sélection**

\* Ouvrir la table

\* Cliquer sur le menu **Enregistrements** puis sur **Filtre** puis **Filtre/Tri avancé** On obtient :

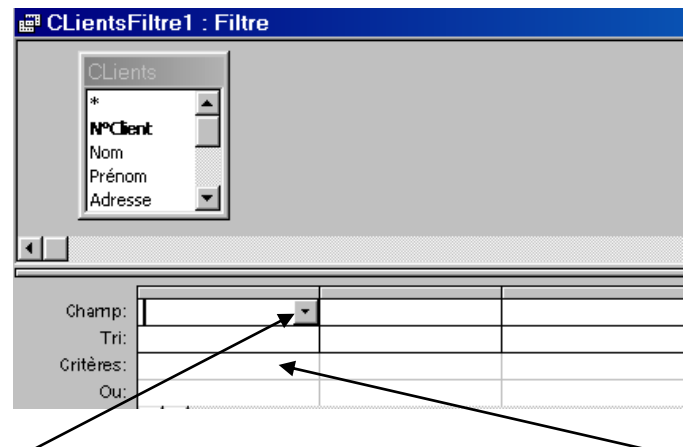

\* Insérer les champs contenant le critère de sélection puis entrer le critère (procéder de même dans les colonnes suivantes lorsque plusieurs champs doivent être triés en même temps).

\* Cliquer dans la case Critères et écrire ce que l'on cherche en s'appuyant sur les exemples suivants :

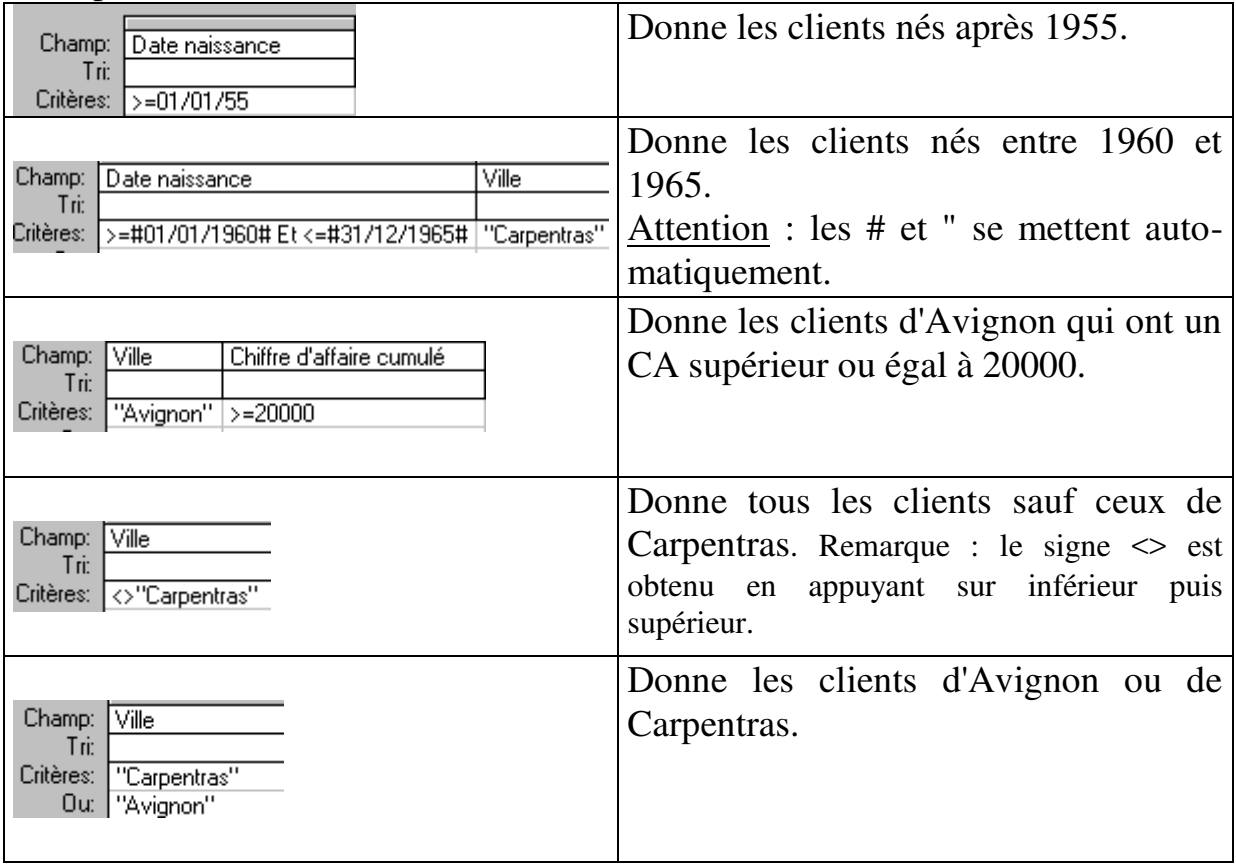

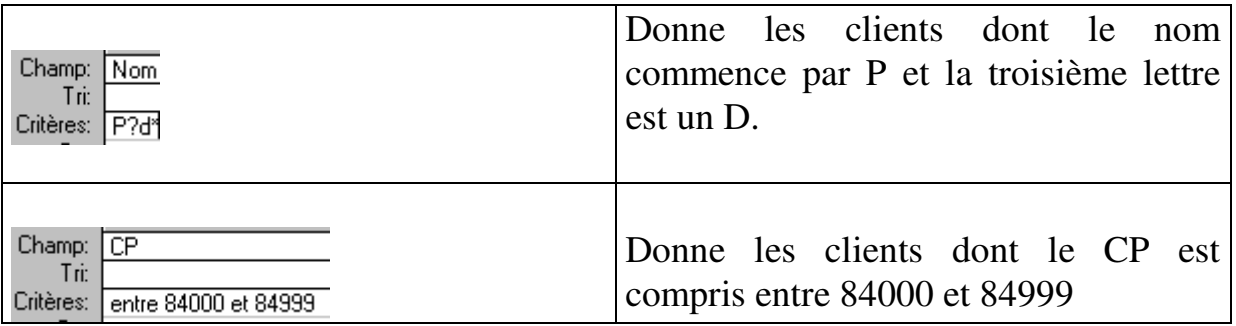

\* Cliquer sur  $V$  pour afficher les enregistrements

\* Eventuellement modifier le filtre en recliquant sur **Enregistrements** puis sur **Filtre** puis **Filtre/Tri avancé** 

\* Fermer la table puis enregistrer ou pas les modifications.

## <span id="page-31-0"></span>**COURS 18 - Créer une requête de sélection**

A la différence des filtres les requêtes peuvent être enregistrées et exécutées à tout moment. Mais on peut en plus :

- n'afficher que certains champs,

- insérer des champs calculés.

Il existe quatre grands types de requêtes :

- les requêtes de **Sélection** qui permettent de sélectionner des enregistrements et d'effectuer certains calculs,

- les requêtes **Analyse croisée** qui permettent de synthétiser les données se trouvant dans plusieurs tables (tableaux croisés),

- les requêtes **mise à jour**,

- les requêtes **Ajout/suppression**.

#### **1) Créer une requête de sélection**

\* Cliquer sur l'onglet **Tables** (s'il n'est pas déjà activé)

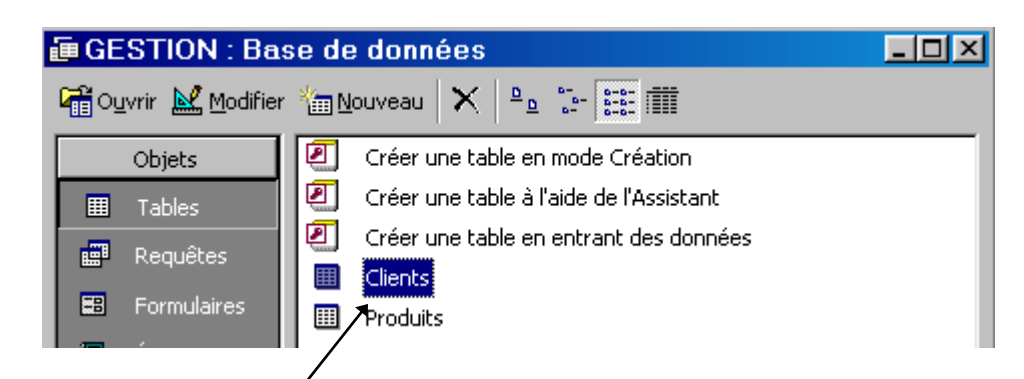

\* Cliquer sur la table à partir de laquelle la requête doit être réalisée.

\* Cliquer sur l'outil **Nouvel objet** puis sur **Requête**

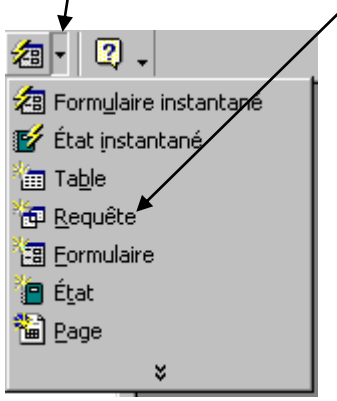

\* Cliquer sur **Mode création** puis **OK**

On obtient :

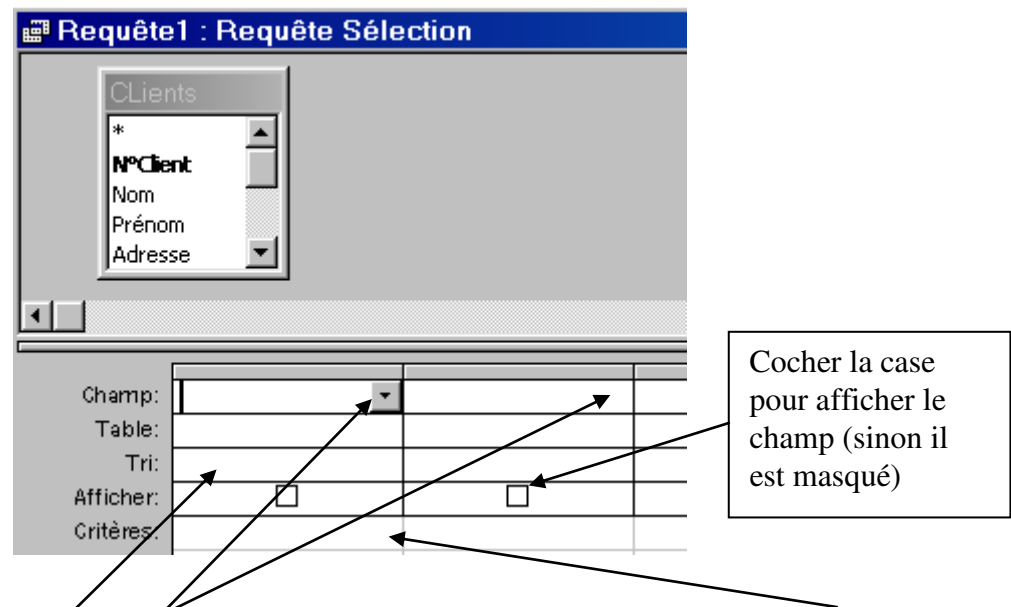

\* Insérer les champs composant la requête, écrire éventuellement un critère de sélection et/ou de tri (dans la zone tri).

<u>cial x</u>

\* Cliquer sur **!** pour exécuter la requête.

\* Cliquer éventuellement sur  $\mathbb{E}$  pour modifier la requête

\* Fermer la requête puis enregistrer ou pas.

Requête1 : Requête Sélection

#### **2) Modifier une requête : ajouter un champ**

\* Activer l'onglet **Requêtes 画 GESTION : Base de données** Gill Ouvrir M Modifier 海 Nouveau X  $P_{\underline{0}}$  ,  $P_{\underline{0}}$  ,  $P_{\underline{0}}$  ,  $P_{\underline{0}}$  ,  $P_{\underline{0}}$  ,  $P_{\underline{0}}$ Objets ØI Créer une requête en mode Création ☎ Créer une requête à l'aide de l'Assistant 團 Tables AUTREDEP 齳 **Requêtes VAUCLUSE** 

\* Cliquer sur la requête à modifier puis sur **Modifier**

\* Pour insérer un champ, il faut cliquer sur la colonne suivant l'insertion (par exemple pour insérer entre Nom et Adresse, il faut cliquer sur Adresse) puis cliquer sur le menu **Insertion** puis **Colonnes**. On obtient :

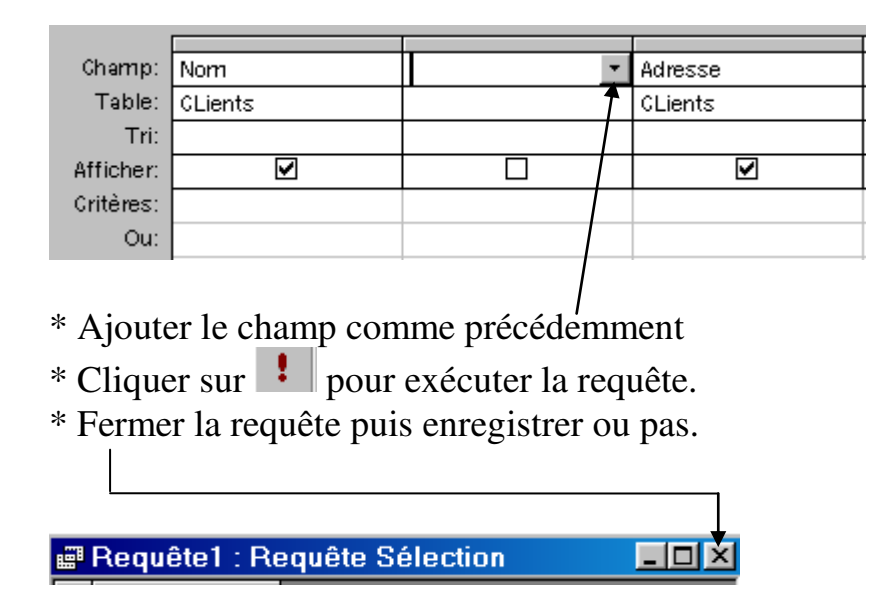

#### **3) Modifier une requête : modifier le libellé d'un champ**

\* Se mettre en modification de requête (cliquer sur la requête puis sur **Modifier**)

\* Cliquer devant le nom de champ à modifier, écrire le nouveau libellé suivi de deux points

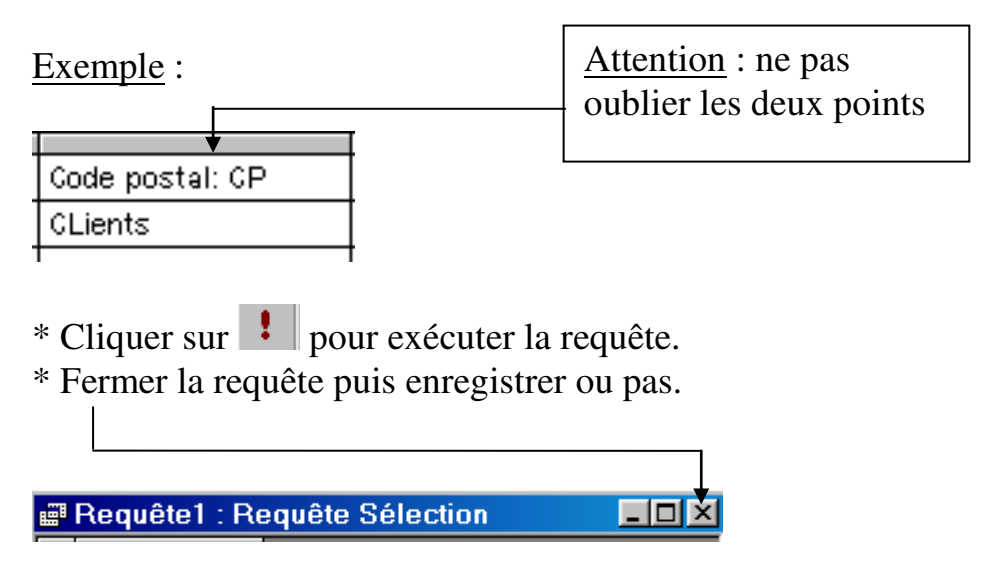

## <span id="page-34-0"></span>**COURS 19 - Sélectionner les premiers enregistrements**

#### **1) Sélectionner les premiers enregistrements**

- \* Cliquer sur l'onglet **Requête**
- \* Cliquer sur la requête à modifier.
- \* Cliquer sur **Modifier**.
- \* Double clic dans la partie grise ici

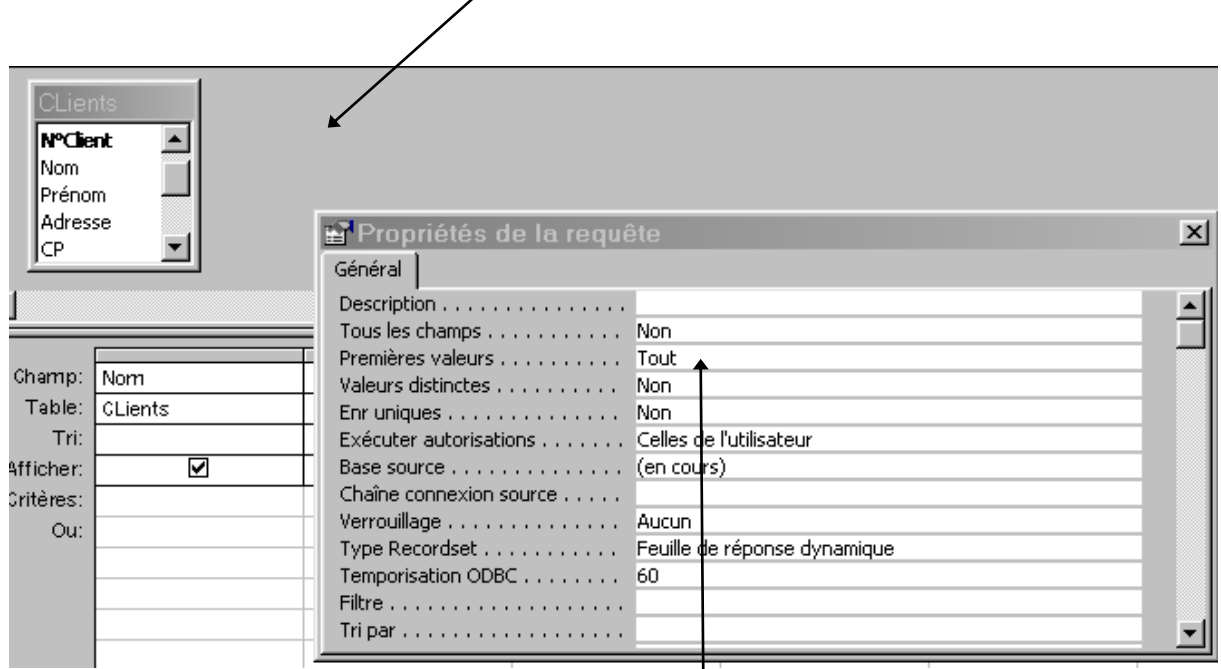

\* Une fenêtre propriétés de la requête apparaît.

\* Entrer le nombre d'enregistrements à afficher dans la zone **Premières valeurs**

- $*$  Cliquer sur  $\boxed{!}$
- \* Cliquer sur **Fichier** puis **Fermer**, enregistrer ou pas les modifications.

## <span id="page-35-0"></span>**COURS 20 - Supprimer des enregistrements à l'aide d'une requête**

But : une requête de suppression permet de supprimer des enregistrements de manière définitive (donc attention de ne pas se tromper…)

#### **1) Transformer une requête de sélection en requête de suppression.**

\* Réaliser la requête de sélection comme précédemment.

\* Cliquer sur pour afficher les données (les données affichées montrent celles qui seront supprimées en poursuivant la procédure ci-après. Si les données ne sont pas les bonnes il faut refaire la requête de sélection).

\* Cliquer sur  $\mathbb{R}$  pour revenir à la grille de conception.

\* Cliquer sur pour transformer la requête

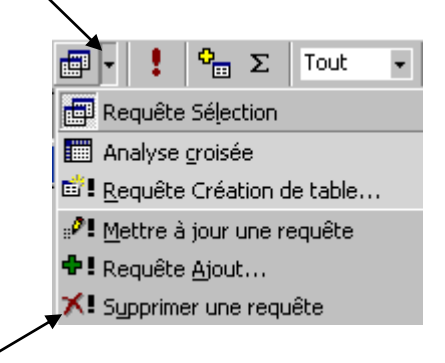

\* Cliquer sur **Supprimer une requête** pour transformer la requête de sélection en requête de suppression

\* Cliquer sur pour exécuter la requête puis cliquer sur **OK** pour confirmer (Attention la suppression est définitive et Access n'affiche pas les données qui vont être supprimées).

\* Cliquer sur **Fichier** puis **Fermer**, enregistrer ou pas la requête.

# <span id="page-36-0"></span>**COURS 21 - Créer un état instantané**

But : un état permet de présenter vos données en vue de les imprimer

### **1) Créer un état instantané à partir d'une table.**

\* Cliquer sur l'onglet **Tables** (s'il n'est pas déjà activé)

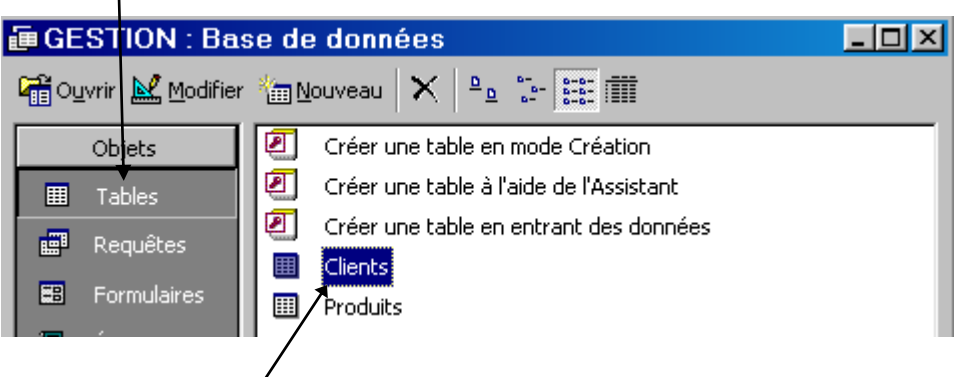

- \* Cliquer sur la table à partir de laquelle l'état doit être réalisé.
- \* Cliquer sur l'outil **Nouvel objet** puis sur **Etat instantané**

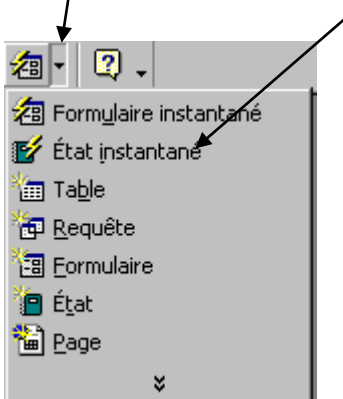

\* L'état créé apparaît en mode Aperçu. Par défaut c'est un état de type Colonne simple qui est réalisé.

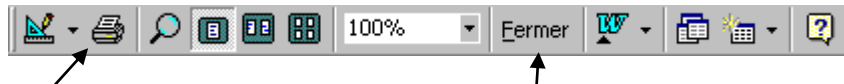

\* Cliquer sur pour imprimer ou sur pour sortir de l'aperçu et venir au mode Création.

\* Cliquer sur le menu **Fichier** puis **Fermer**, enregistrer ou pas.

### **2) Créer un état instantané à partir d'une requête.**

\* Cliquer sur l'onglet **Requête** puis sélectionner la requête en cliquant une fois dessus.

\* Suivre la même procédure que pour une table.

## <span id="page-37-0"></span>**COURS 22 - Créer un état à l'aide de l'assistant**

#### **1) Créer un état à l'aide de l'assistant.**

- \* Cliquer sur l'onglet **Tables** (s'il n'est pas déjà activé)
- \* Cliquer sur la table à partir de laquelle l'état doit être réalisé.
- \* Cliquer sur l'outil **Nouvel objet** puis sur **Etat**

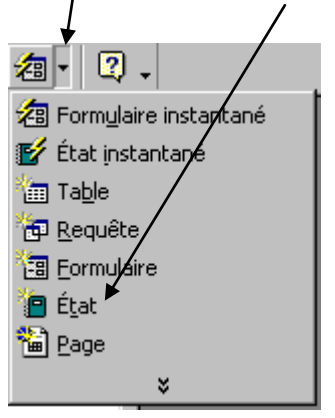

\* Cliquer sur **Assistant état** puis sur **OK.** On obtient :

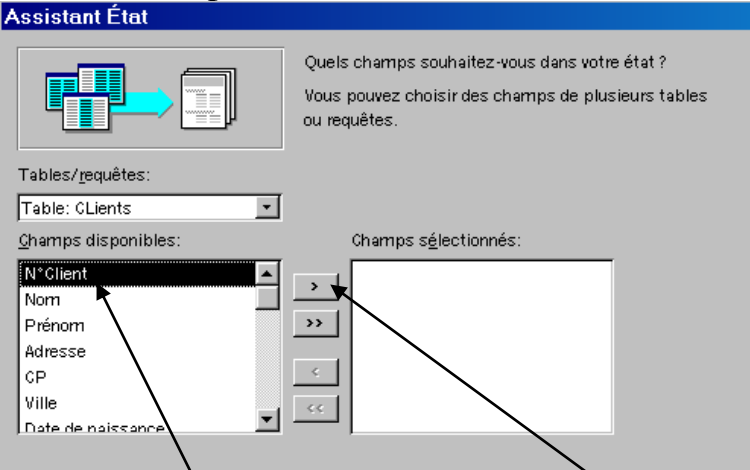

\* Cliquer sur le champ à insérer dans l'état puis cliquer sur (recommencer cette procédure pour tous les champs à insérer dans l'état)

Remarques :

- pour faire passer tous les champs d'un coup on peut cliquer sur  $\boxed{\rightarrow}$
- pour retirer les champs du formulaire, il faut le sélectionner dans la fenêtre **Champs sélectionnés** et cliquer sur

\* Lorsque tous les champs sont insérés dans l'état, cliquer sur **Suivant**.

\* On a alors la possibilité de faire des regroupements. Par exemple si on veut afficher les clients par ville il faut faire un regroupement sur la ville. Cliquer sur **Suivant**

\* L'écran suivant permet de trier sur quatre au maximum,

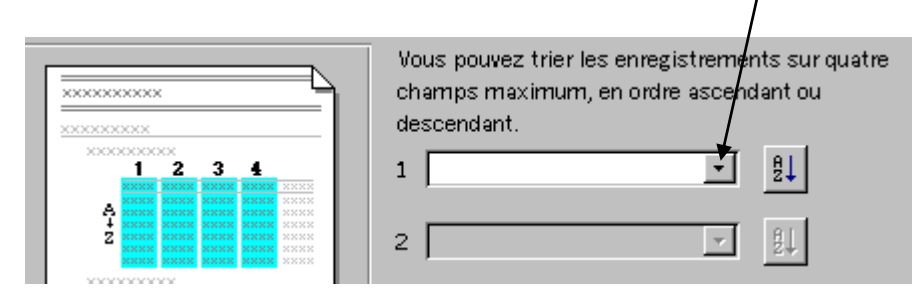

#### puis cliquer sur **Suivant**

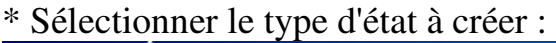

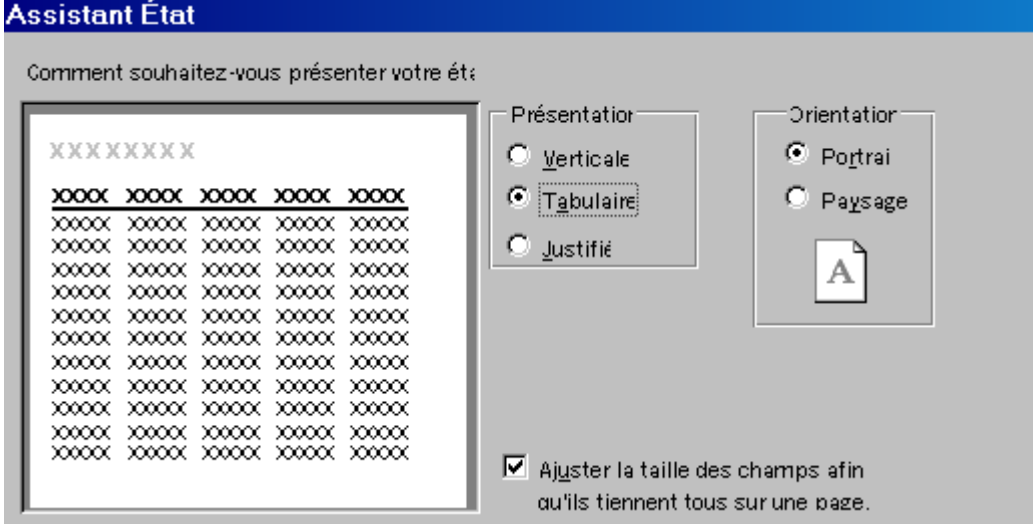

\* Cliquer sur S**uivant**

\* Sélectionner la présentation souhaitée (en cliquant sur chaque option un exemple apparaît).

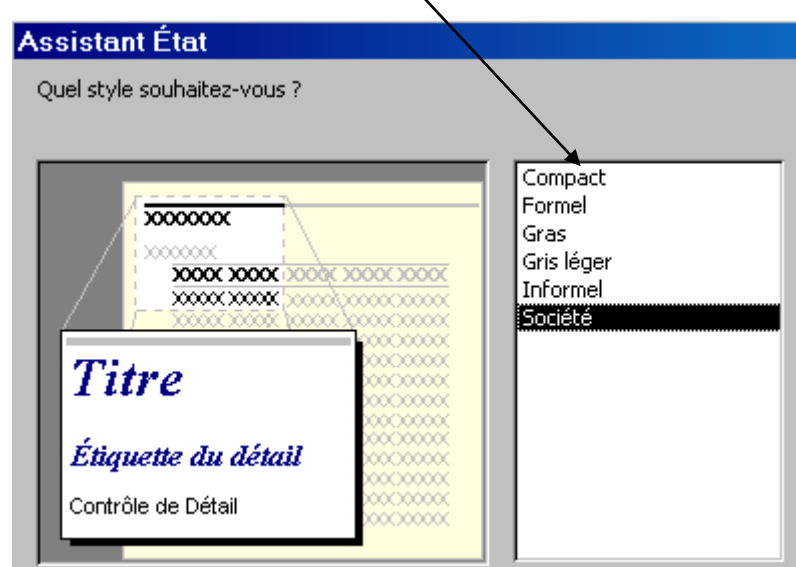

- \* Cliquer sur S**uivant**
- \* Entrer un titre pour l'état

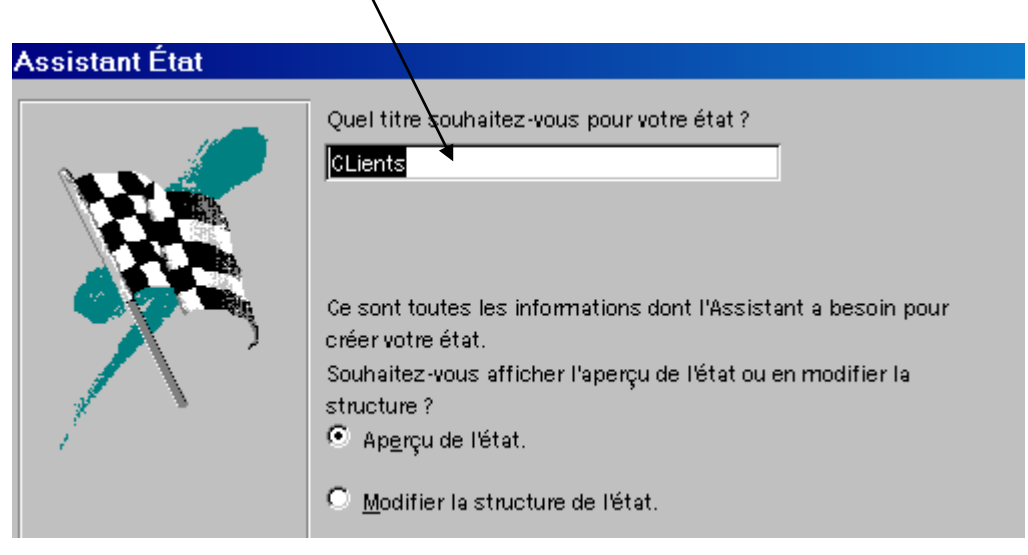

\* Cliquer sur **Terminer**.

\* Cliquer sur pour imprimer ou sur **Fermer** pour sortir de l'aperçu et venir au mode Création.

\* Cliquer sur le menu **Fichier** puis **Fermer**, enregistrer ou pas.

## <span id="page-40-0"></span>**COURS 23 - Modifier un état**

\* Pour modifier une état il faut dans la fenêtre BDD, cliquer sur l'onglet **Etat**, puis sur l'état à modifier puis sur **Modifier**.

Comme le formulaire l'état est composé de plusieurs parties :

- **l'en-tête d'état** : contient les informations qui seront imprimées au début de la première page de l'état.

- **l'en-tête de page** : contient les informations qui seront imprimées au début de chaque page de l'état.

- **détail** : imprime les contenus des champs des enregistrements.

- **pied de page** : contient les informations qui seront imprimées à la fin de chaque page de l'état.

- **pied d'état** : contient les informations qui seront imprimées à la fin de la dernière page de l'état. Exemple :

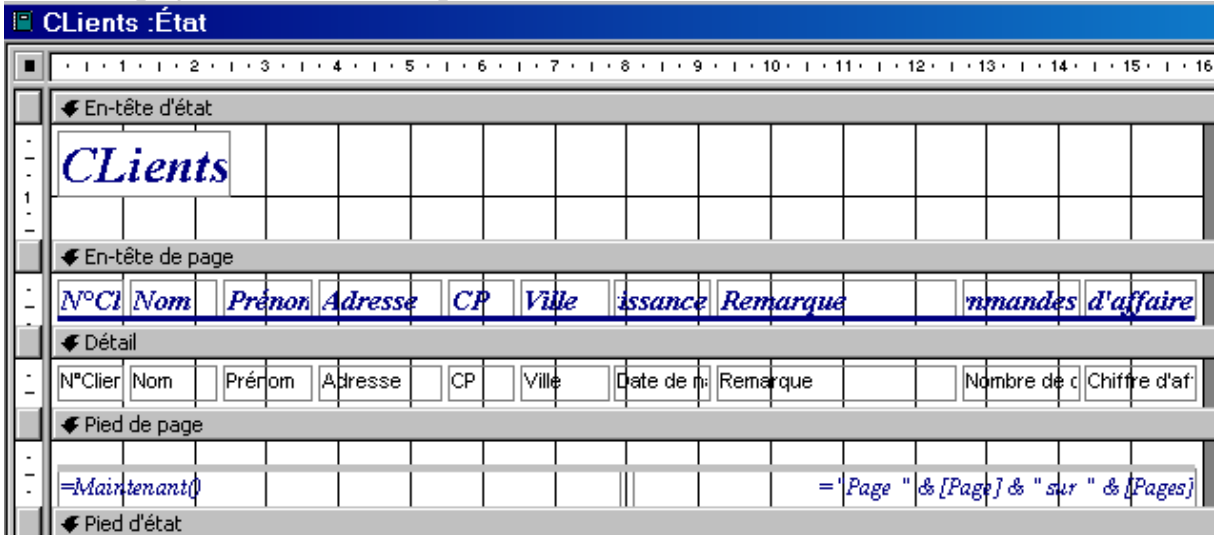

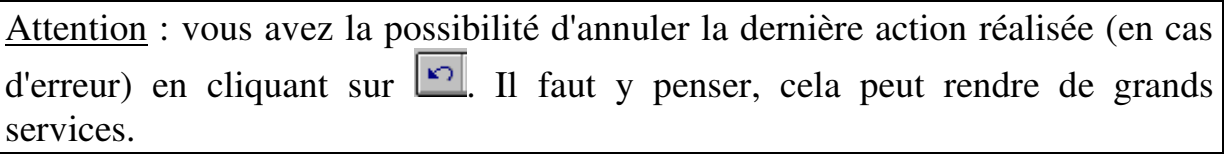

#### **1) Supprimer un élément.**

\* Cliquer sur l'élément à supprimer pour le sélectionner. Il apparaît entouré par des carrés noirs.

\* Appuyer sur la touche **Suppr**

#### **2) Présenter un élément.**

\* Cliquer sur l'élément à présenter pour le sélectionner.

\* Cliquer sur un des outils suivants (leur rôle est le même que pour le formulaire) :

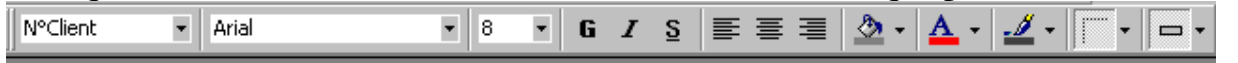

#### 3**) Changer la largeur des champs**

\* Dans la partie **Détail**, cliquer sur le champ pour le sélectionner. Mettre le pointeur de la souris sur le carré de droite (le pointeur prend l'aspect d'une double flèche)

l.,  $\overline{\mathbb{N}}$ om

cliquer et faire glisser jusqu'à la bonne largeur sachant que la largeur apparaît en bas de l'écran à gauche.

\* Il faudra parfois déplacer les champs : cliquer sur le champ pour le sélectionner, mettre le pointeur ici (sur le bord),

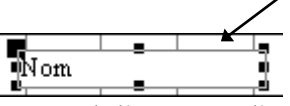

le pointeur prend l'aspect d'une main, cliquer et faire glisser jusqu'à la bonne position.

\* Dans la partie **En-tête de page**, il faudra déplacer les contrôles pour les aligner sur les champs de la partie **Détail**.

On aura (extrait) :

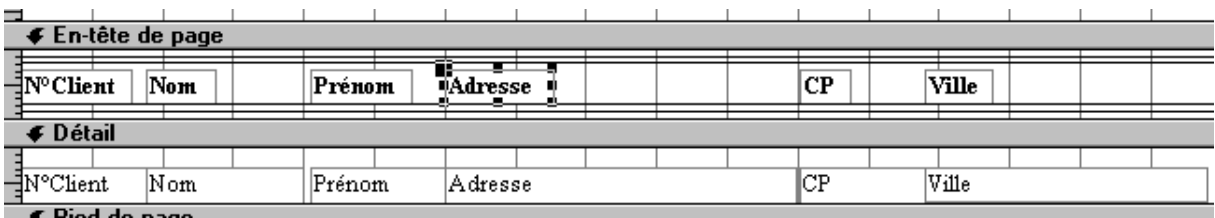

## <span id="page-42-0"></span>**COURS 24 - Modifier un état-Insérer du texte libre-la date d'impression**

Attention : il faut être en modification d'état. Pour cela, il faut dans la fenêtre BDD, cliquer sur l'onglet **Etat**, puis sur l'état à modifier puis sur **Modifier** ou sur l'icône  $\boxed{\mathbb{M}}$  lorsqu'il est présent.

#### **1) Insérer du texte libre**

\* cliquer sur **X** pour faire apparaître la boîte à outils (si elle n'est pas déjà visible à l'écran) :

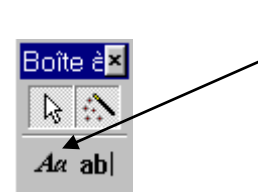

\* Cliquer ensuite sur cet outil et tracer le rectangle qui contiendra le texte (cliquer sur le coin supérieur gauche du rectangle et faire glisser jusqu'au coin inférieur droit).

\* Ecrire ensuite le texte voulu.

#### **2) Insérer la date d'impression**

\* cliquer sur **X** pour faire apparaître la boîte à outils (si elle n'est pas déjà visible à l'écran) :

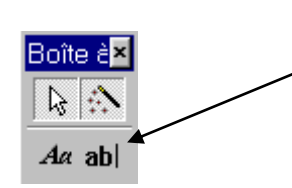

\* Cliquer ensuite sur cet outil et tracer le rectangle qui contiendra la date (cliquer sur le coin supérieur gauche du rectangle et faire glisser jusqu'au coin inférieur droit).

\* Ecrire ensuite dans le cadre :  $=$ date $()$ 

On aura :

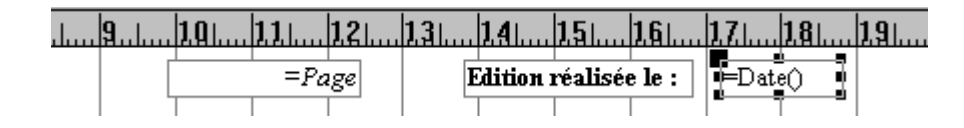

## <span id="page-43-0"></span>**COURS 25 - Modifier un état - Agrandir la hauteur d'une partie - Trier**

#### **1) Agrandir la hauteur d'une partie**

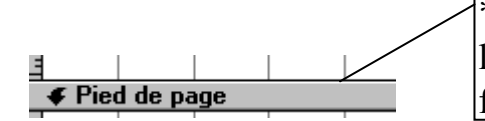

\* Mettre le curseur ici pour agrandir par exemple la partie **Détail**, il prend l'aspect d'une double flèche, faire glisser jusqu'à la bonne hauteur.

#### **2) Trier**

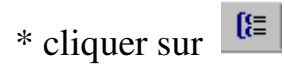

#### \*On obtient :

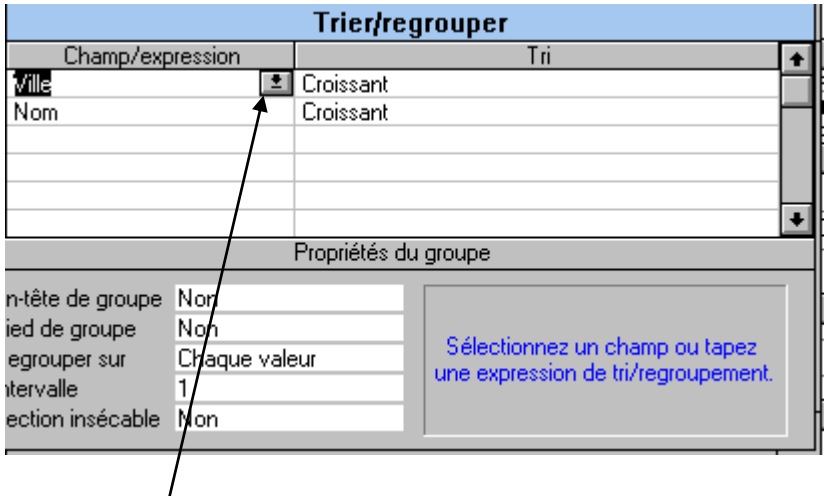

\* Cliquer ici. La liste des champs sur lesquels on peut trier apparaît. Cliquer sur le champ servant de premier critère de tri. Recommencer l'opération sur les lignes en dessous pour entrer les autres critères de tri.

\* Cliquer sur  $\frac{f(\frac{1}{r})}{p}$  pour fermer la fenêtre.

## <span id="page-44-0"></span>**COURS 26 -Modifier un état-Grouper des enregistrements**

 $\Xi$ 

#### **1) Grouper des enregistrements.**

\* En mode modification de l'état, cliquer sur

\*On obtient :

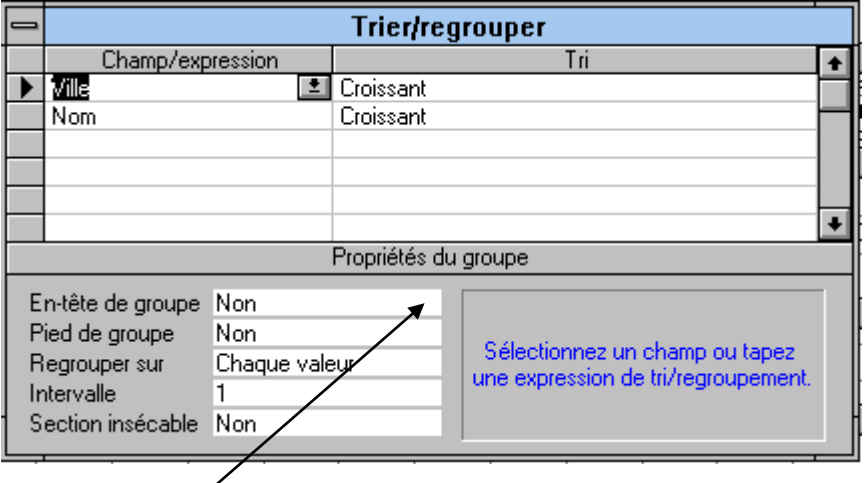

\* Cliquer ici. Une liste apparaît avec **OUI** et **NON**, cliquer sur **OUI**. Une partie **En-tête de groupe** Ville apparaît dans l'état. Recommencer l'opération sur la ligne en dessous. Une partie **Pied de groupe Ville** apparaît dans l'état.

\* Cliquer sur  $\left[\frac{f}{f}$  pour fermer la fenêtre.

#### **2) Déplacer tous les contrôles d'une partie.**

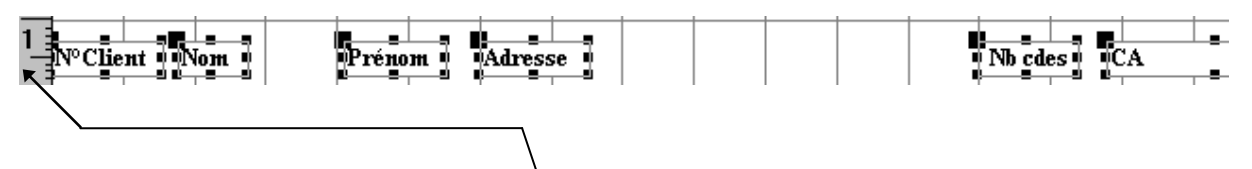

\* Mettre le pointeur de la souris ici. Il prend l'aspect d'une flèche puis cliquer. Tous les contrôles sont sélectionnés. Mettre le pointeur sur un des contrôles, il prend l'aspect d'une main et faire glisser jusqu'au bon endroit.

## **3) Insérer le contenu d'un champ**

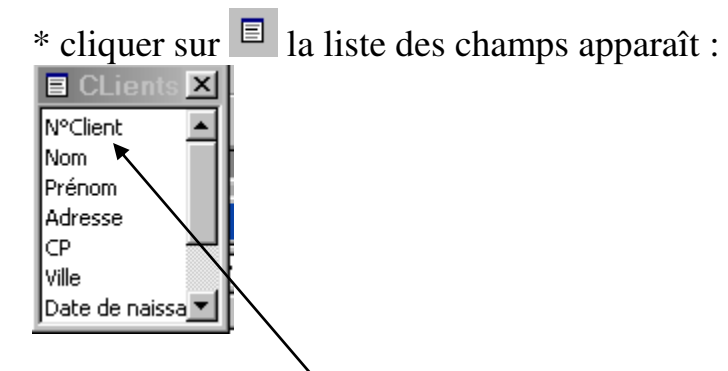

\* Cliquer sur le champ à insérer dans l'état et le faire glisser jusqu'au bon emplacement dans l'état.

# <span id="page-46-0"></span>**COURS 27 -Modifier un état - Réaliser des calculs**

#### **1) Réaliser des calculs dans un état**

\* cliquer sur pour faire apparaître la boîte à outils (si elle n'est pas déjà visible à l'écran) :

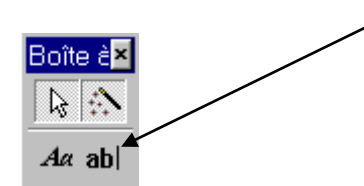

\* Cliquer ensuite sur cet outil et tracer le rectangle qui contiendra le calcul (cliquer sur le coin supérieur gauche du rectangle et faire glisser jusqu'au coin inférieur droit).

\* Ecrire ensuite dans le cadre de droite la formule qui sera de type :

=FONCTION([champ])

Exemple pour faire la somme du champ Nombre de commandes, la formule sera:

=SOMME([nombre de commandes])

Les fonctions possibles sont les suivantes :

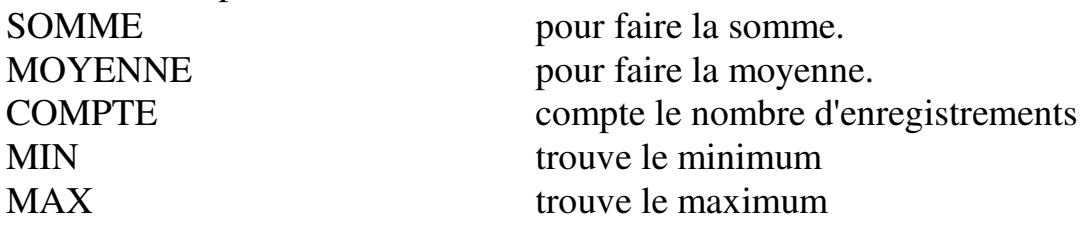

\* cliquer sur **pour fermer la fenêtre**.

Attention : le champ doit être écrit exactement comme dans la table.

Conseil : cliquer sur  $\Box$  pour faire apparaître la liste des champs, le faire glisser à l'emplacement de la formule et écrire la fonction autour du champ.

# <span id="page-47-0"></span>**COURS 28 - Créer un état pour l'impression d'étiquettes**

#### **1) Créer un état pour l'impression d'étiquettes**

\* Le départ est le même que pour créer un état avec l'assistant sauf que le type est **Assistant étiquettes** puis cliquer sur **OK.**

#### \* On obtient :

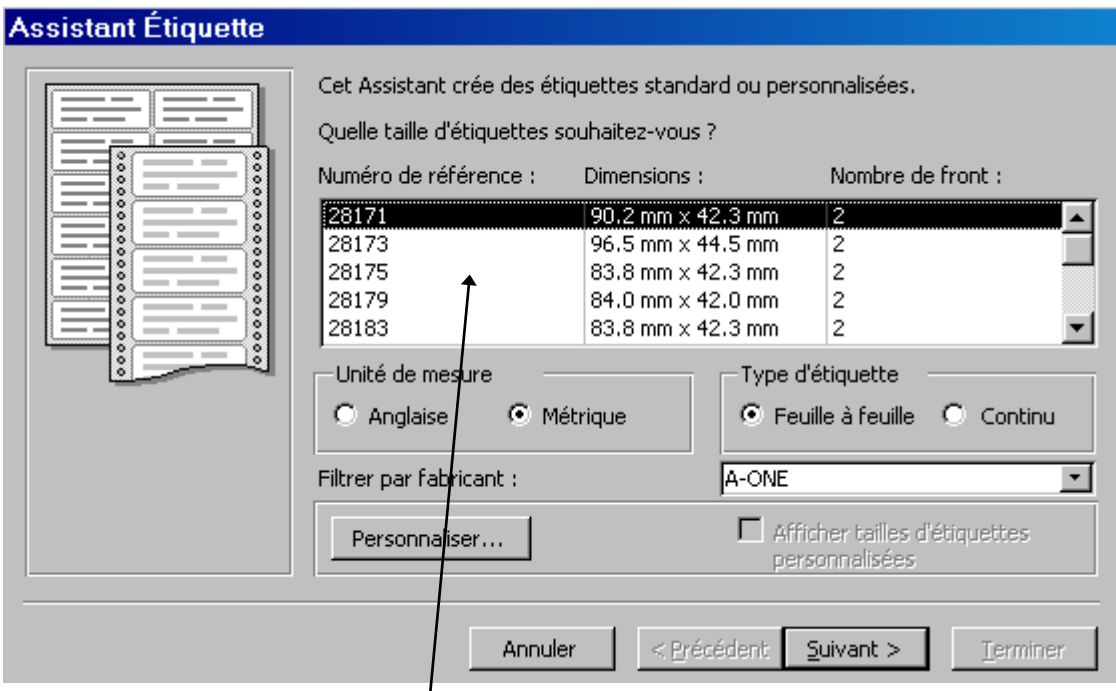

- \* Choisir la référence d'étiquettes puis **Suivant**
- \* Choisir la police, taille… puis **Suivant**

#### On obtient :

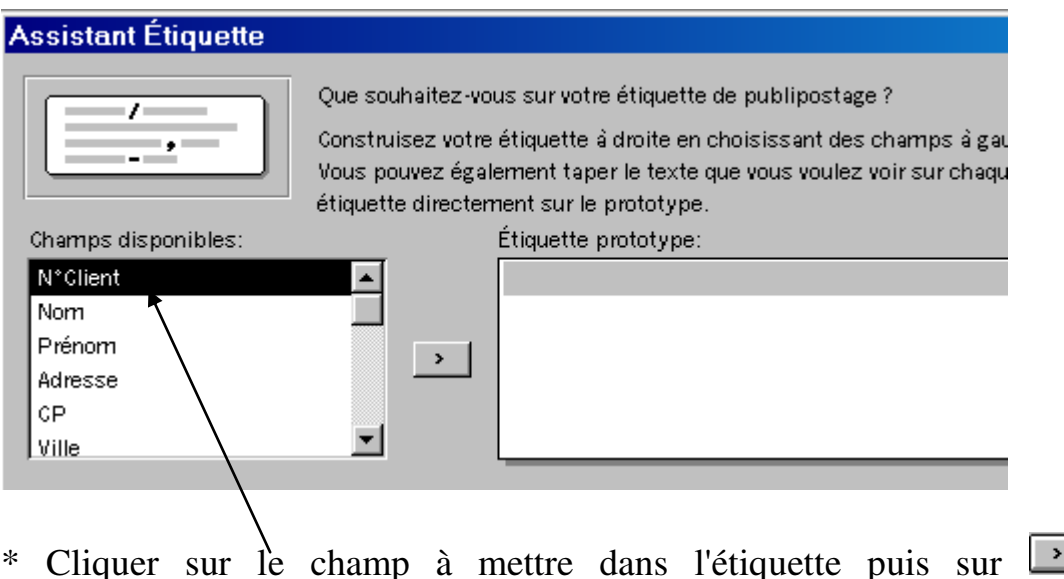

\* Cliquer sur le champ à mettre dans l'étiquette puis sur **il et mettre** éventuellement des espaces et/ou des retours à la ligne (touche **Entrée**) pour présenter l'étiquette. On a par exemple :

> Étiquette prototype: [Nom] [Prénom] {Adresse} {CP} {Ville}

\* Cliquer sur **Suivant**

\* Cliquer sur le champ servant de critère de tri puis sur

- \* Cliquer sur **Suivant**
- \* Donner un nom à l'état.
- \* Cliquer sur **Terminer**